# 取扱説明書

# RadiForce® **RX210**

カラー液晶モニター

重要

ご使用前には必ず取扱説明書をよくお読みになり、 正しくお使いください。 この取扱説明書は大切に保管してください。

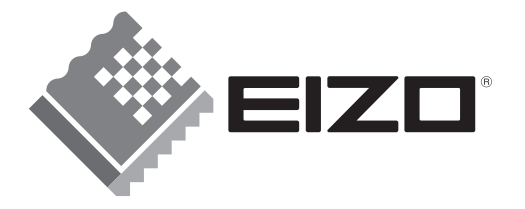

## 絵表示について

本書では以下のような絵表示を使用しています。内容をよく理解してから本文をお読みください。

# 警告

この表示を無視して誤った取扱いをすると、人が死亡または重傷を負う可能性がある内容を示しています。

# 注意

この表示を無視して誤った取扱いをすると、人が傷害を負う可能性がある内容、および物的損害のみ発生 する可能性がある内容を示しています。

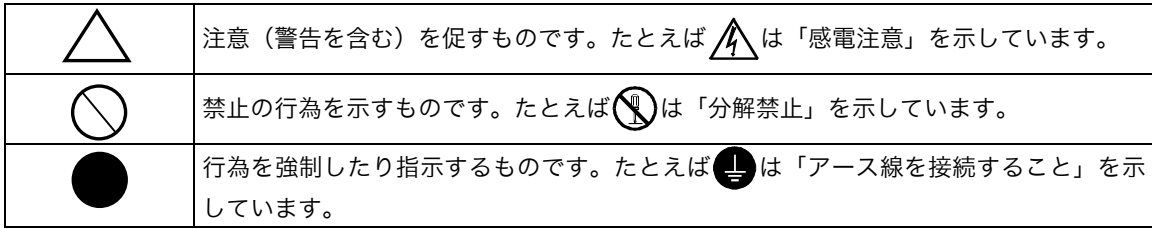

この装置は、情報処理装置等電波障害自主規制協議会(VCCI)の基準に基づくクラス B 情報技術装置で す。この装置は、家庭環境で使用することを目的としていますが、この装置がラジオやテレビジョン受信 機に近接して使用されると、受信障害を引き起こすことがあります。本書に従って正しい取り扱いをして ください。

本装置は、社団法人 電子情報技術産業協会の定めたパーソナルコンピュータの瞬時電圧低下対策規格を満 足しております。しかし、本規格の基準を上回る瞬時電圧低下に対しては、不都合が生じることがありま す。

本装置は、高調波電流を抑制する日本工業規格 JIS C 61000-3-2 に適合しております。

当製品を用いる装置を設計・使用する場合は、IEC60601-1-1 の規格要求に従ってください。

製品の仕様は販売地域により異なります。お買い求めの地域の言語に合った取扱説明書をご確認ください。

- Copyright© 2006 株式会社ナナオ All rights reserved. 1. 本書の著作権は株式会社ナナオに帰属します。本書の一部あるいは全部を株式会社ナナオからの事前の許諾を得るこ となく転載することは固くお断りします。
- 
- 2. 本書の内容について、将来予告なしに変更することがあります。<br>3. 本書の内容については、万全を期して作成しましたが、万一誤り、記載もれなどお気づきの点がありましたら、ご連 絡ください。
- 逸失利益等の請求につきましては、上記にかかわらず、いかなる責任も負いかねます 4. 本機の使用を理由とする損害、逸*;*<br>- ので、あらかじめご了承ください。<br>5. 乱丁本、落丁本の場合はお取り替*;*
- 。<br>「落丁本<u>の場合はお取り替えいたします。販売店までご連絡ください。</u>

Apple、 Macintosh、Power Macintosh、Power Mac は Apple Computer Inc.の登録商標です。 Apple、Macintosh、Power Macintosh、Power Mac は Apple Computer Inc.<br>IBM、VGA は International Business Machines Corporation の登録商標です。

VESA、DPMS は Video Electronics Standards Association の商標です。

- Windows は米国 Microsoft Corporation の米国およびその他の国における登録商標です。 RealVision は、RealVision Inc.の登録商標です。 Matrox は Matrox Electronic Systems Ltd.の登録商標です
- 
- 

PowerManager、RadiCS、RadiNET は株式会社ナナオの商標です。ScreenManager、RadiForce、EIZO は株式会社 ナナオの日本及びその他の国における登録商標です。

その他の各会社名、各製品名は、各社の商標または登録商標です。

# もくじ

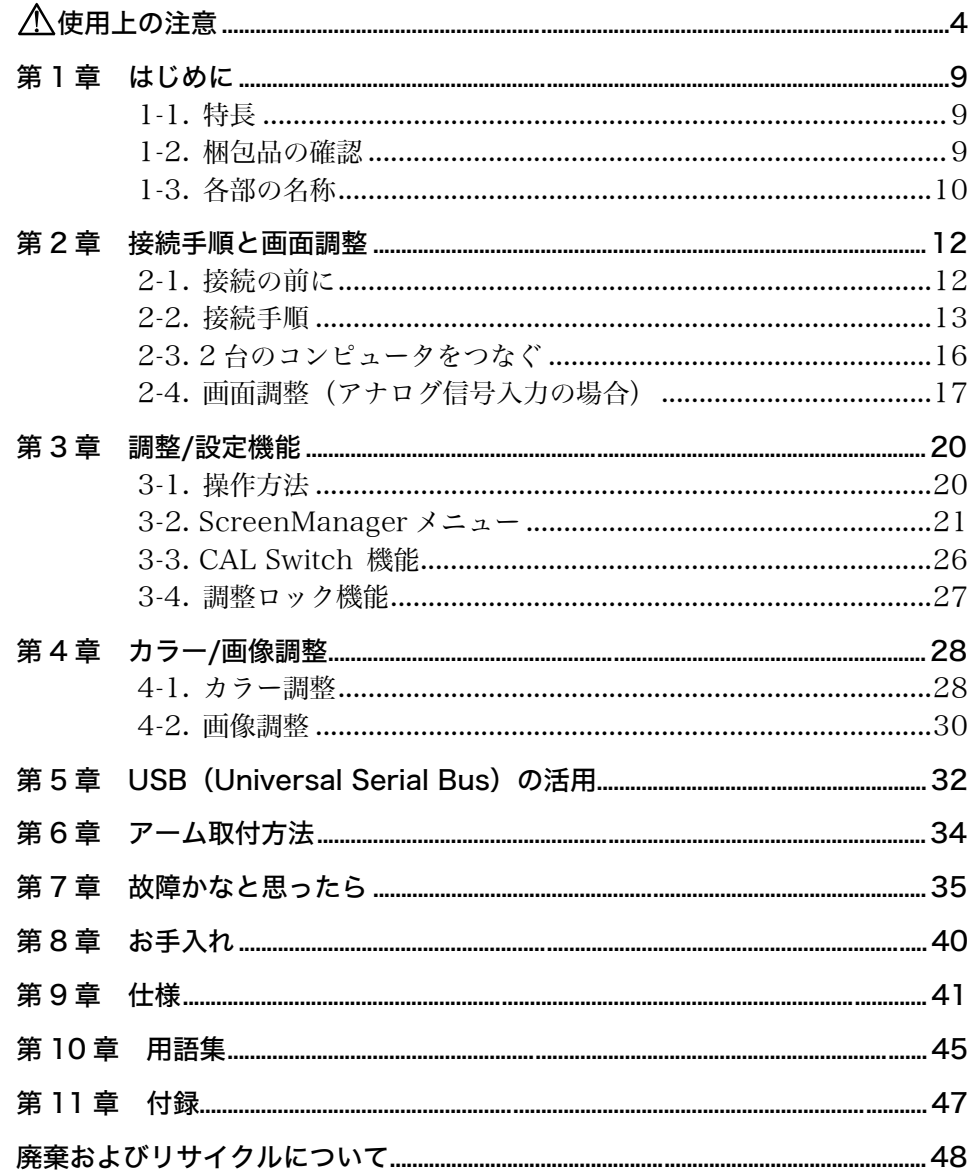

# 使用上の注意

# 重要

●本製品は、日本国内専用品です。日本国外での使用に関して、当社は一切責任を負 いかねます。

This product is designed for use in Japan only and cannot be used in any other countries.

● ご使用前には、「使用上の注意」および本体の「警告表示」をよく読み、必ずお守り ください。

【警告表示位置】

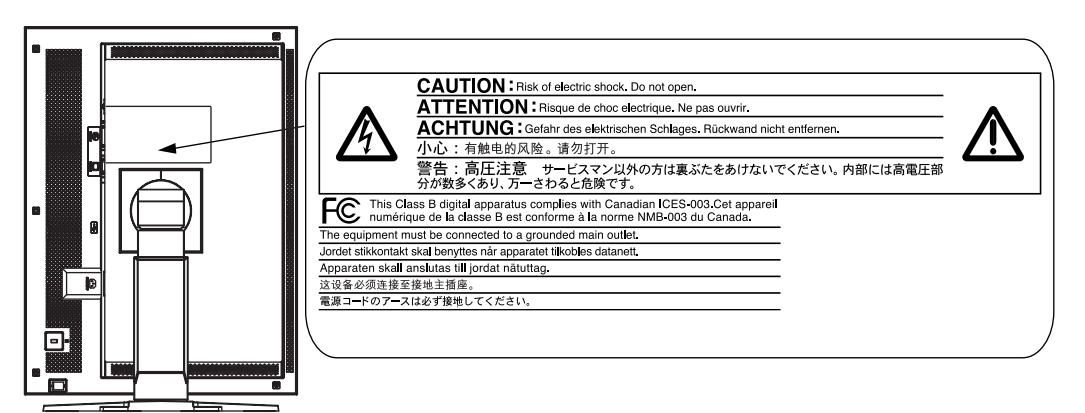

### 【本体に使われている記号】

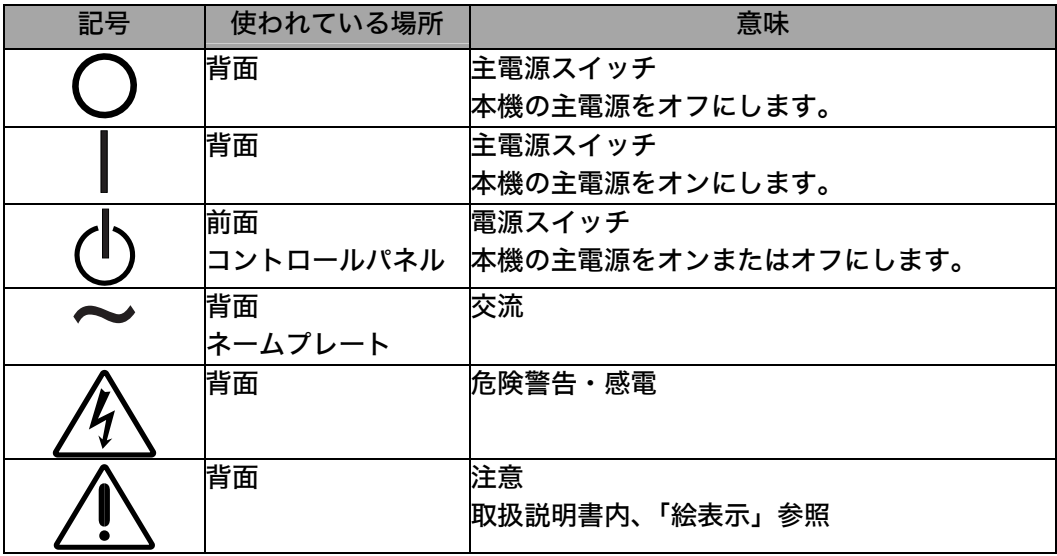

# 八 警告

万一、異常現象(煙、異音、においなど)が発生した場合は、すぐに電源ス イッチを切り、電源プラグを抜いて販売店またはエイゾーサポートに連絡す る

そのまま使用すると火災や感電、故障の原因となります。

#### 裏ぶたを開けない、製品を改造しない

本製品内部には、高電圧や高温になる部分があり、感電、やけどの原因とな ります。また、改造は火災、感電の原因となります。

#### 修理は販売店またはエイゾーサポートに依頼する

お客様による修理は火災や感電、故障の原因となりますので、絶対におやめ ください。

#### 異物を入れない、液体を置かない

本製品内部に金属、燃えやすい物や液体が入ると、火災や感電、故障の原因 となります。

万一、本製品内部に液体をこぼしたり、異物を落とした場合には、すぐに電 源プラグを抜き、販売店またはエイゾーサポートにご連絡ください。

#### 丈夫で安定した場所に置く

不安定な場所に置くと、落下することがあり、けがの原因となります。 万一、落とした場合は電源プラグを抜いて、販売店またはエイゾーサポート にご連絡ください。そのまま使用すると火災、感電の原因となります。

#### 次のような場所には置かない

火災や感電、故障の原因となります。

- 屋外。車両・船舶などへの搭載。
- 湿気やほこりの多い場所。浴室、水場など。
- 油煙や湯気が直接当たる場所や熱器具、加湿器の近く。
- 可燃性ガスのある環境。

#### プラスチック袋は子供の手の届かない場所に保管する

包装用のプラスチック袋をかぶったりすると窒息の原因となります。

#### 付属の電源コードを 100VAC 電源に接続して使用する 付属の電源コードは日本国内 100VAC 専用品です。

誤った接続をすると火災や感電の原因となります。

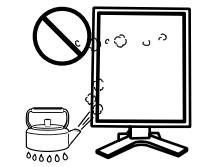

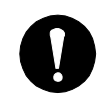

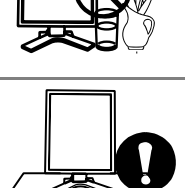

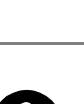

警告

#### 電源コードを抜くときは、プラグ部分を持つ

コード部分を引っ張るとコードが傷つき、火災、感電の原因となります。

電源コンセントが二芯の場合、付属の二芯アダプタを使用し、安全(感電防 止)および電磁界輻射低減のため、アースリード(緑)を必ず接地する なお、アースリードは電源プラグをつなぐ前に接続し、電源プラグを抜いて から外してください。順序を守らないと感電の原因となります。 二芯アダプタのアースリード、および三芯プラグのアースが、コンセントの 他の電極に接触しないようにしてください。

#### 次のような誤った電源接続をしない

誤った接続は火災、感電、故障の原因となります。

- 取扱説明書で指定された電源電圧以外への接続。
- タコ足配線。

#### 電源コードを傷つけない

電源コードに重いものをのせる、引っ張る、束ねて結ぶなどをしないでくだ さい。電源コードが破損(芯線の露出、断線など)し、火災や感電の原因と なります。

雷が鳴り出したら、電源プラグやコードには触れない

感電の原因となります。

アーム(または他のスタンド)を使用する場合は、それらの取扱説明書の指 示にしたがい、確実に設置する

確実に設置されていないと、外れたり、倒れたりしてけがや故障の原因とな ります。万一、落とした場合は電源プラグを抜いて、販売店またはエイゾー サポートにご連絡ください。そのまま使用すると火災、感電の原因となりま す。また、取り外したスタンドを再度取り付ける場合には必ず元のネジを使 用し、確実に固定してください。

#### 液晶パネルが破損した場合、破損部分に直接素手で触れない

もし触れてしまった場合には、手をよく洗ってください。 万一、漏れ出た液晶が、誤って口や目に入った場合には、すぐに口や目をよ く洗い、医師の診断を受けてください。そのまま放置した場合、中毒を起こ す恐れがあります。

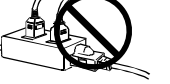

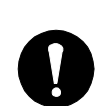

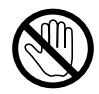

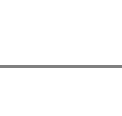

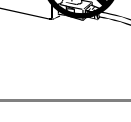

# 八 注意

### 運搬のときは、接続コードやオプション品を外す

コードを引っ掛けたり、移動中にオプション品が外れたりして、けがの原因 となります。

### 本製品を移動させるときは、右図のように画面の下部を両手で持つ

落としたりするとけがや故障の原因となります。

#### 通風孔をふさがない

- 通風孔の上や周囲にものを置かない。
- 風通しの悪い、狭いところに置かない。
- 横倒しや逆さにして使わない。

通風孔をふさぐと、内部が高温になり、火災や感電、故障の原因となります。

#### 濡れた手で電源プラグに触れない

感電の原因となります。

#### 電源プラグの周囲にものを置かない

火災や感電防止のため、異常が起きた時すぐ電源プラグを抜けるようにして おいてください。

#### 電源プラグ周辺は定期的に掃除する

ほこり、水、油などが付着すると火災の原因となります。

#### クリーニングの際は電源プラグを抜く

プラグを差したままでおこなうと、感電の原因となります。

### 長時間使用しない場合には、安全および省エネルギーのため、本体の電源ス イッチを切った後、電源プラグも抜く

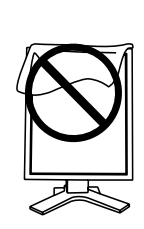

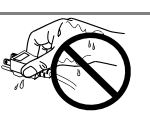

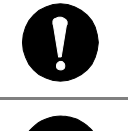

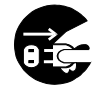

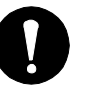

# 液晶パネルについて

画面上に欠点、発光している少数のドットが見られることがありますが、液 晶パネルの特性によるもので、製品本体の欠陥ではありません。

液晶パネルに使用される蛍光管(バックライト)には寿命があります。画面 が暗くなったり、ちらついたり、点灯しなくなったときには、販売店または エイゾーサポートにお問い合わせください。

液晶パネル面やパネルの外枠は強く押さないでください。強く押すと、干渉 縞が発生するなど表示異常を起こすことがありますので取り扱いにご注意く ださい。また、液晶パネル面に圧力を加えたままにしておきますと、液晶の 劣化や、パネルの破損などにつながる恐れがあります。(液晶パネルを押し たあとが残った場合、画面全体に白い画像を表示すると解消されることがあ ります。)

液晶パネルを固いものや先の尖ったもの(ペン先、ピンセット)などで押し たり、こすったりしないようにしてください。傷がつく恐れがあります。な お、ティッシュペーパーなどで強くこすっても傷が入りますのでご注意くだ さい。

同じ画像を長時間表示することによって、表示を変えたときに前の画像が残 像として見えることがあります。長時間同じ画像を表示するようなときには、 スクリーンセーバーやタイマー機能の活用をおすすめします。

本製品を冷え切った状態のまま室内に持ち込んだり、急に室温を上げたりす ると、製品の表面や内部に露が生じることがあります(結露)。結露が生じ た場合は、結露がなくなるまで製品の電源を入れずにお待ちください。その まま使用すると故障の原因となることがあります。

# 第1章 はじめに

このたびは当社カラー[液晶モ](#page-45-0)ニターをお買い求めいただ[き、](#page-45-1)誠にありがとうございま す。

# 1-1. 特長

- 2 系統信号入力搭載 (DVI-D、D-Sub15 ピン (ミニ) コネクタ)
- DVI (p. 46) デジタル入力 (TMDS (p. 46))対応
- 水平周波数: アナログ信号入力時 24~100kHz、

デジタル信号入力時 31~100kHz 垂直周波数: アナロ[グ信](#page-25-0)号入力時 49~86Hz(1600x1200 モード時 49~76Hz) デジタル信[号入](#page-45-2)力時 59~61Hz、(VGA TEXT 時 69~71Hz) フレーム同期モード対応周波数: [59~](#page-31-0)61Hz

表示解像度: 2M ピクセル(縦型表示時 1200×1600 ドット(H×V))

- 最適なキャリブレーションモードを選択できる CAL Switch(キャルスイッチ)機能 搭載(p. 26)
- DICOM (p. 46) Part 14 に準拠した画面選択が可能
- USB ハブ機能搭載(p. 32)
- マウスやキーボードを使って操作できるユーティリティソフトウェア 「ScreenManager Pro for Medical (Windows 用)」を添付(EIZO LCD ユーティ リティディスクを参照)
- 高さ調整機能付きスタンドによる、自由な高さ調整
- スリムエッジ (狭額縁) 仕様

# 1-2. 梱包品の確認

以下のものがすべて入っているか確認してください。万一、不足しているものや破損 しているものがある場合は、販売店またはエイゾーサポートにご連絡ください。

- 
- 
- 
- デジタル信号ケーブル (FD-C39) 保証書
- アナログ信号ケーブル (MD-C87) 出荷試験報告書
- EIZO USB ケーブル (MD-C93) お客様ご相談窓口のご案内
- z モニター本体※1 z 「EIZO LCD ユーティリティディスク」
- 電源コード ファイン すいしゃ 取扱説明書(本書)
- 二芯アダプタ z ScreenManager クイックリファレンス
	-
	-
	-
- ※1梱包状態ではパネル部は、横型表示になっています。パネル部を反時計回りに 90°回転させ て縦型表示にしてからご使用ください。

● 梱包箱や梱包材は、本機の移動や輸送用に保管していただくことをおすすめします。

参考

# 1-3. 各部の名称

前面

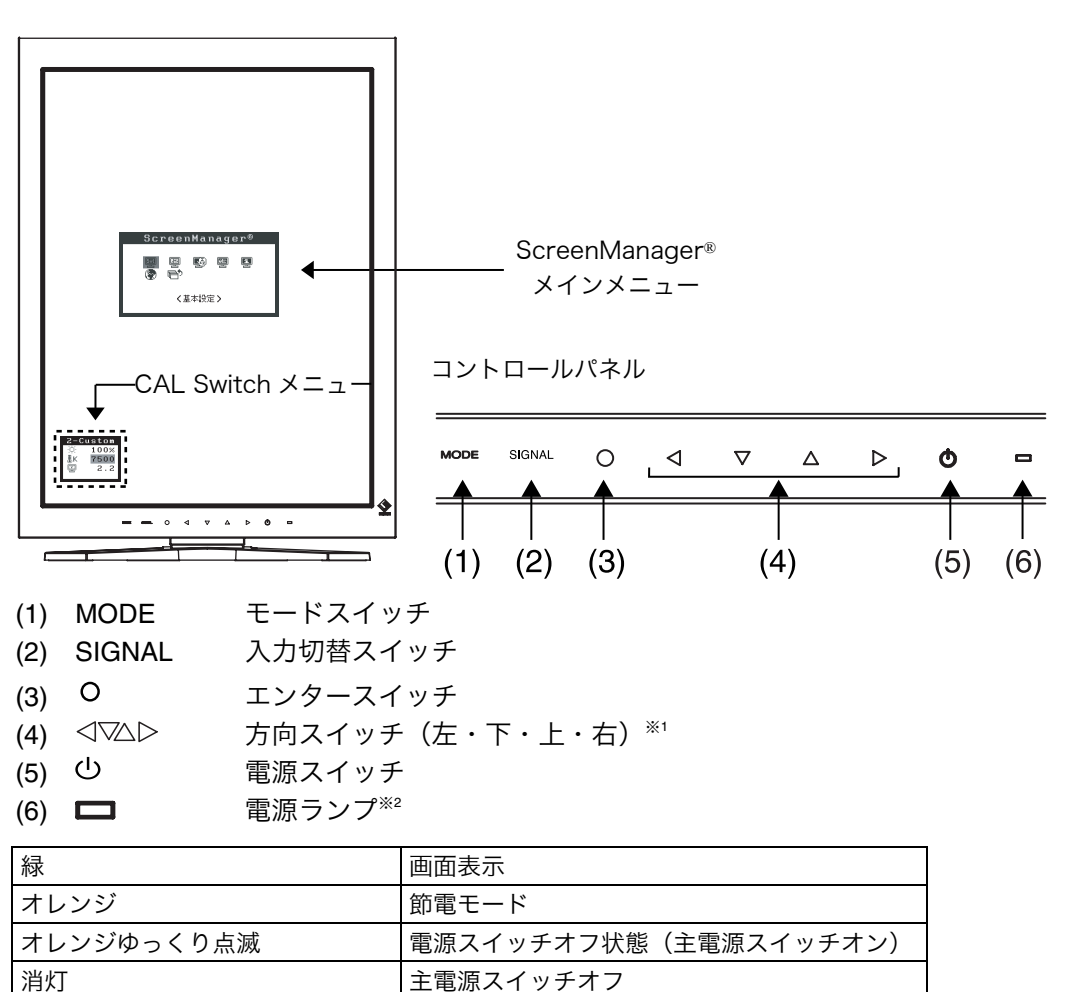

※1 モニターの設置方向を横型にすると、上・左・右・下に変わります。

※2 画面表示時の電源ランプ(緑)を無灯にすることができます(「電源ランプ設定(p. 25)」)。 また、オフタイマー時の電源ランプ表示については「p. 25」を参照してください。

背面

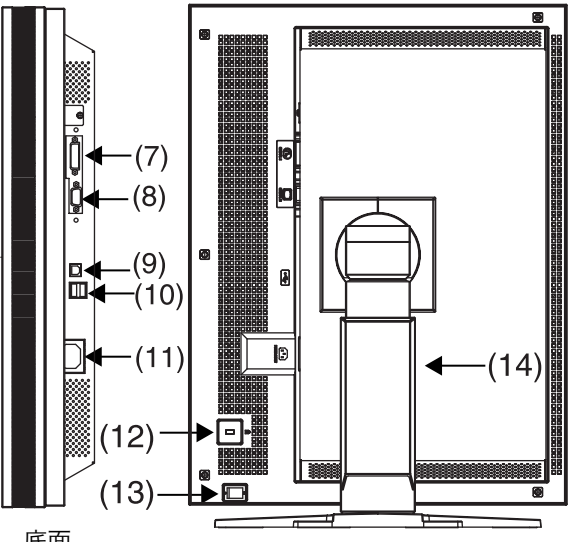

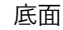

- (7)  $\overline{\mathbf{D}}$  DVI-D コネクタ (SIGNAL 1)
- (8) D-Sub15 ピン(ミニ)コネクタ(SIGNAL2)
- (9) USB アップストリームポート(1 ポート)
- (10) USB ダウンストリームポート(2 ポート)
- (11) 電源コネクタ
- (12) 囚 盗難防止用ロック<sup>※3</sup>
- (13) IO 主電源スイッチ
- (14) 高さ調整機能付きスタンド※<sup>4</sup>
- ※3 盗難防止用ロックは[、Ke](#page-33-0)nsington 社製のマイクロセーバーセキュリティシステムに対応し ています。
- ※4 本機はモニターの横型表示に対応しています。(時計回りに 90 度回転させることができま す。)

また、本機はスタンド部分を取り外してアーム(別のスタンド)を取り付けることができま す。(p.34)

# 第 2 章 接続手順と画面調整

# 2-1. 接続の前に

今まで使用していたモニターを本機に置き換える場合、コンピュータと接続する前に 下表を参照して、必ず本機で表示できる解像度(p.45)、周波数に変更しておいてく ださい。

参考

● DDC に対応したシステムの場合、本機をコンピュータに接続するだけで特別な設定 をすることなく、最適な解像度、リフレッシュレートの設定が可能になります。

## デジタル信号入力をする場合

○:対応 -:非対応

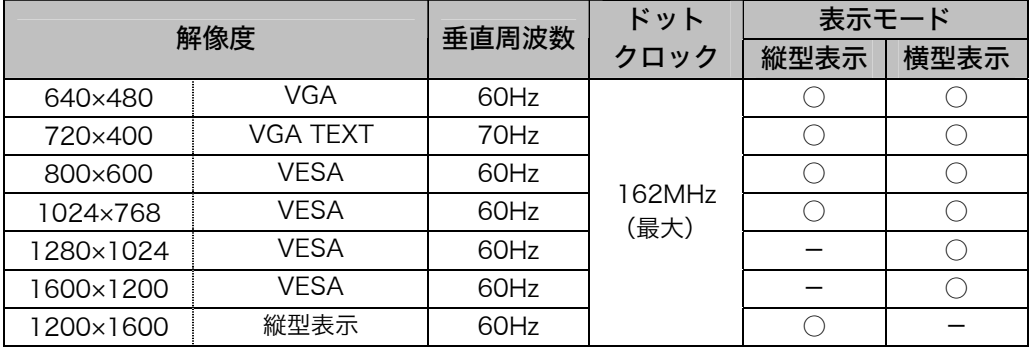

# アナログ信号入力をする場合

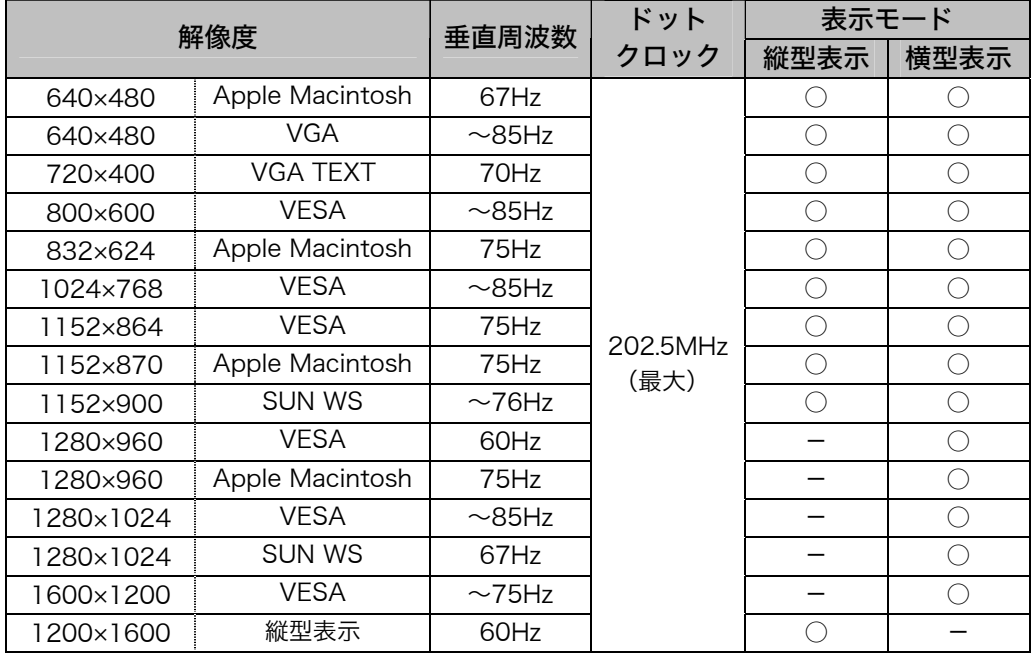

# 2-2. 接続手順

#### 注意点

- モニターとコンピュータの電源が入っていないことを確認してください。
- 接続の際はコンピュータの取扱説明書をよくお読みになり、正しくお使いください。
- **1.** モニターを反時計回りに 90°回転させて、縦型表示にします。

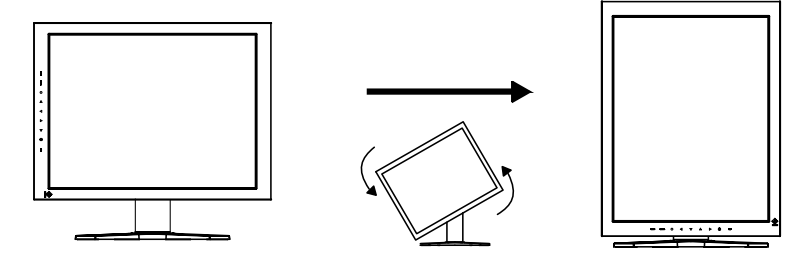

**2.** 信号ケーブルを信号入力コネクタとコンピュータに接続します。 信号ケーブル接続後、各コネクタの固定ネジを最後までしっかりと回して、確実 に固定してください。

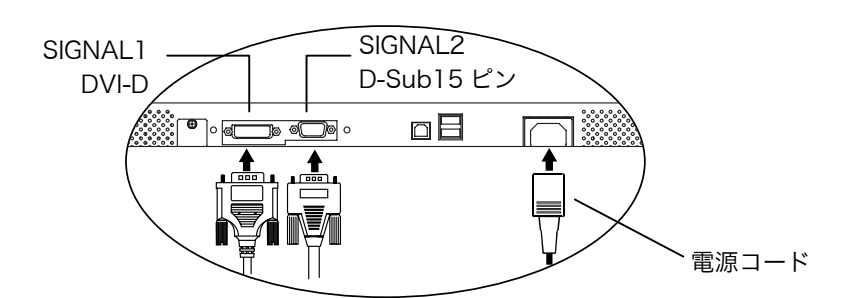

# デジタル信号を入力する場合

SINGAL1 (DVI-D コネクタ)に接続します。

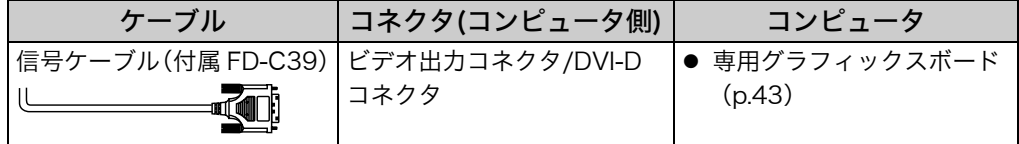

# アナログ信号を入力する場合

SINGAL2 (D-Sub15 ピン)に接続します。

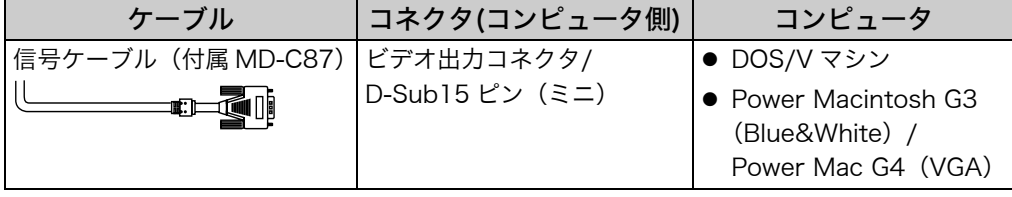

- **3.** 付属の電源コードを電源コネクタに接続します。
- **4.** ケーブル類をケーブルホルダーに収納します。

#### 注意点

- ケーブル類をケーブルホルダーに収納する場合、またはケーブルホルダーから 排出する場合は、ケーブル挿入口の突起をつまんでケーブル挿入口を開閉して ください。
- ケーブル類を収納する際は、スタンドの昇降、縦型表示を考慮して、長さに多 少の余裕をもたせてください。また、ケーブル挿入口側にケーブル類を引き回 して収納してください。

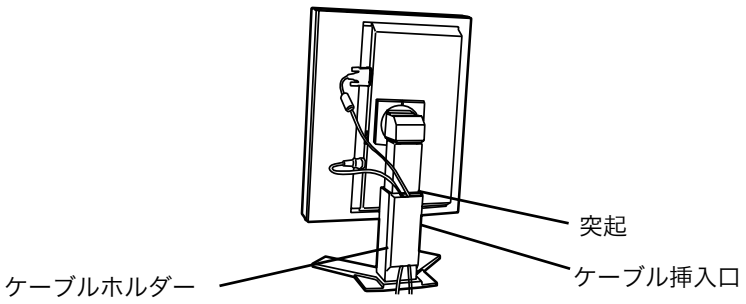

**5.** 電源コードを電源コンセントに接続します。

警告

付属の電源コードを 100VAC 電源に接続して使用する 付属の電源コードは日本国内 100VAC 専用品です。 誤った接続をすると火災や感電の原因となります。

電源コンセントが二芯の場合、付属の二芯アダプタを使用し、 安全および電磁界輻射低減のため、アースリード(緑)を必ず 接地する

なお、アースリードは電源プラグをつなぐ前に接続し、電源プ ラグを抜いてから外してください。順序を守らないと感電の原 因となります。二芯アダプタのアースリード、および三芯プラ グのアースが、コンセントの他の電極に接触しないようにして ください。

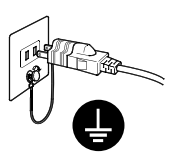

**6.** コントロールパネルの電源スイッチに触れ、モニターの電源を入れます。 電源ランプが点灯(緑)します。

### **7.** コンピュータの電源を入れます。

画面が表示されます。

電源スイッチを入れても画面が表示されない場合には、「第 7 章 [故障かなと](#page-34-0) 思ったら(p. 35)」を参照してください。

アナログ信号入力時は、「2-4. 画面調整(アナログ信号入力の場合)(p. 17)」 を参照して、画面を調整してください。 デジタル信号入力の場合は、本機の設定データに基づいて、画面が正しく表示さ れます。

使用後は、電源を切ってください。

#### 参考

- 電源を入れると、画面右上に入力されている信号の種類(入力信号1または 2/アナ ログまたはデジタル)がおよそ2秒間表示されます。
- 画面が暗すぎたり、明るすぎたりすると目に悪影響を及ぼすことがあります。状況 に応じてモニター画面の明るさを調整してください。
- 長時間モニター画面を見続けると目が疲れますので、1 時間に 10 分程度の休憩を 取ってください。
- **8.** 「ScreenManager Pro for Medical(Windows 用)」を使用する場合、 USB 対応のコンピュータ(あるいは他の USB ハブ)のダウンストリー ムとモニターのアップストリームを USB ケーブルで接続します。

「第5章 USB (Universal Serial Bus) の活用 (p. 32)」を参照してください。

# 2-3. 2 台のコンピュータをつなぐ

SIGNAL1 (DVI-D コネクタ)、SIGNAL2 (D-Sub15 ピン(ミニ)コネクタ)それぞれ にコンピュータを接続し、2 台のコンピューターを切り替えて表示することができま す。

#### 入力信号の切り替え方法

コントロールパネルの入力切替スイッチで切り替えます。触れるたびに信号が切り替 わります。 入力切替スイッチ

<span id="page-15-0"></span>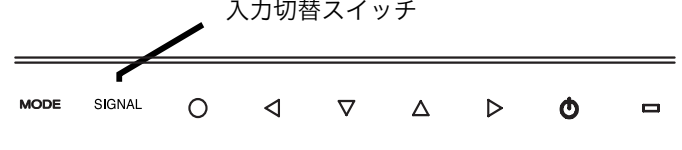

#### 優先的に表示される信号を設定する

ScreenManager の <基本設定>メニューの<入力プライオリティ>を設定して、ど ちらか一方のコンピュータを優先的に表示させることができます(ScreenManager の操作方法は、P. 22を参照)。コンピュータが 1 台のみ接続している場合は、優先信 号が入力信号1または2のどちらに設定されていても、信号は自動検知されます。

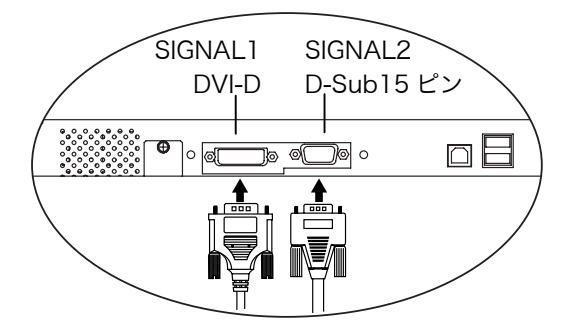

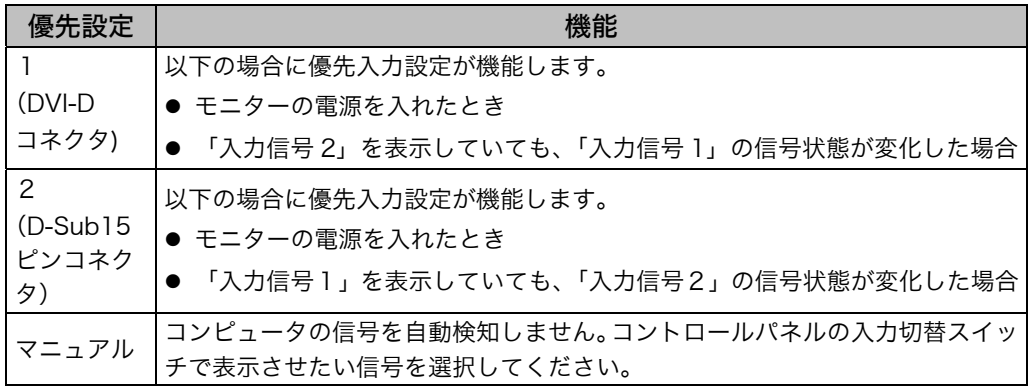

参考 節電機能について

● <入力プライオリティ>で「1」または「2」が選択されている場合は、2 台のコ ンピュータの両方が節電モードに入っている場合のみモニターの節電機能が動作し ます。

# <span id="page-16-0"></span>2-4. 画面調整(アナログ信号入力の場合)

液晶モニターの画面の調整とは、使用するシステムに合わせ、画面のちらつきを抑え たり画像の表示位置やサイズを正しく調整するためのものです。快適に使用していた だくために、モニターを初めてセットアップしたときや使用しているシステムの設定 を変更した場合には、ScreenManager を使用して画面を調整していただくことをお すすめします。

#### 注意点

● 調整はモニターの電源を入れて、30 分以上経過して[から](#page-21-0)おこなってください。(内 部の電気部品の動作が安定するのに約 30 分かかります。)

#### 調整手順

ScreenManager の操作方法は「P. 22」を参照してください。

**1.** ScreenManager の<基本設定>メニューにより<自動調整>を選択し て調整します。

 $\rightarrow \ \overline{\textrm{\textbf{w}}}$  <基本設定>メニューの<自動調整>を選択し「実行」を選択しま す。

自動調整機能が働き(動作中であることを示す画面が表示されます)、クロック、 フェーズ、表示位置、解像度が調整されます。

#### 注意点

● この機能は Macintosh や Windows など画面の表示可能エリア全体に画像が 表示されている場合に正しく動作します。 DOS プロンプトのような画面の一部にしか画像が表示されていない場合や、 壁紙など背景を黒で使用している場合には正しく動作しません。 一部のグラフィックスボードで正しく動作しない場合があります。

#### <span id="page-16-1"></span><自動調整>で調整しきれない場合は以降の手順にしたがって調整をおこなって ください。正確に表示された場合は、手順 3 にお進みください。

- **2.** ScreenManager の<ピクチャー調整>メニューにより詳細な調整をし ます。
	- (1) 縦縞が出ている場合
		- → ◯◯クロック (p. 45) を調整します。

<クロック>を選択し、左・右の方向スイッチを使用して縦縞が消えるように 調整します。調整が合ったポイントを見逃しやすいので、方向スイッチはゆっ くり押して調整するようにしてください。

調整後、画面全体ににじみやちらつき、横線が出た場合は次の「(2)フェーズ 調整」にすすみ調整をおこなってください。

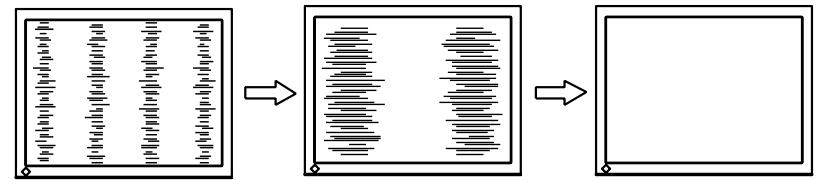

(2) ちらついたり、にじむようにみえる場合

→ <mark>⑩</mark> フェーズ (p. 46) を調整します。

<フェーズ>を選択し、左・右の方向スイッチを使用して最もちらつきやにじ みのない画面に調整します。

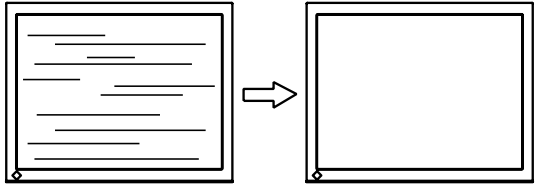

#### 注意点

- お使いのコンピュータやグラフィックスボードによっては、完全になくならな いものがあります。
- (3) 表示位置がずれている場合

#### →  $\Box$  ポジションを調整します。

液晶モニターは画素数および画素位置が固定であるため、画像の正しい表示 位置は1箇所です。ポジション調整とは画像を正しい位置に移動させるため の調整です。

<ポジション>を選択し、画像の左上とマーカーが合うように上・下・左・右の 方向スイッチで調整します。

調整後、画面に縦縞が現れた場合は、「(1)クロック調整」に戻り、再度調整を おこなってください。(クロック→フェーズ→ポジション)

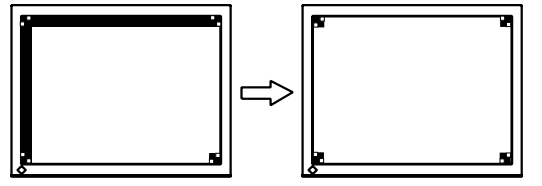

#### (4) 余分な画像が表示されていたり、画像が切れている場合

## → □ 解像度を確認します。

<解像度>を選択し、調整メニューに表示されている解像度と、入力信号の 解像度が同じになるように上・下の方向スイッチで垂直方向の、左・右の方 向スイッチで水平方向の解像度を調整します。

表示ドット数が多いため、余分な画像が表示されている

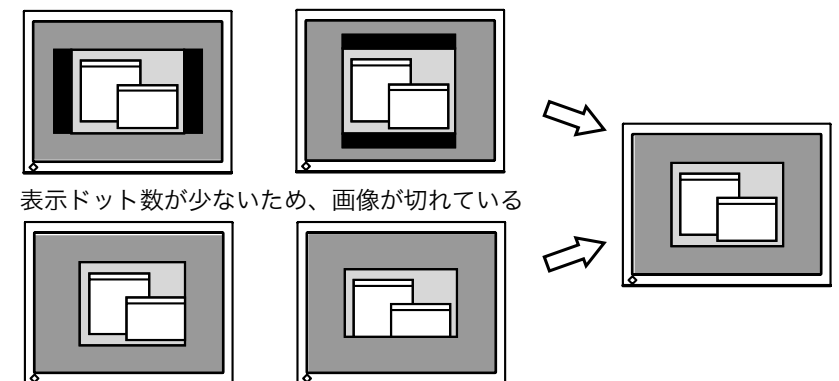

<span id="page-18-0"></span>**3.** 信号の出力レンジ(レンジ調整)を調整します。

 $\rightarrow$   $\overline{\triangle}$  <ピクチャー調整>メニューのくレンジ調整>(p. 46)で 調整します。

信号の出力レベルを調整し、すべての色階調(0~255)を表示できるように 調整します。

#### [設定方法]

<ピクチャー調整>メニューより<レンジ調整>の調整メニューを表示しま す。「実行」を選択すると、出力レンジが自動的に調整され、最大の色階調で 画像を表示します。

# 第 3 章 調整/設定機能

# 3-1. 操作方法

画面の調整および設定は、ScreenManager(OSD)やモニターのスイッチを使用して、 おこないます。

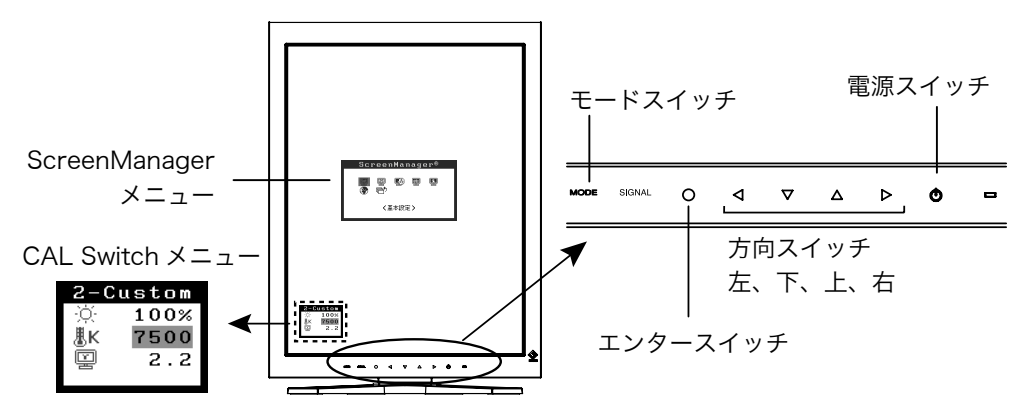

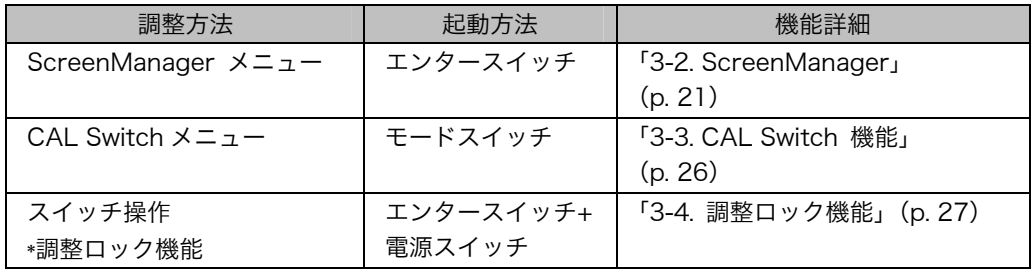

#### 各機能の詳細は、それぞれの章を参照してください。

### 注意点

● ScreenManager メニューと CAL Switch メニューを同時に表示することはできま せん。

# 3-2. ScreenManager メニュー

画面の調整および設定は ScreenManager のメニューを使用しておこないます。機能 の詳細は、下記一覧表の「調整/設定内容」の欄または欄内の参照ページを参考にして ください。

## 機能一覧

ScreenManager の調整および設定項目一覧表です。

「\*」はアナログ信号入力のみ、「\*\*」はデジタル信号入力の[みの機能です。](#page-22-1) 

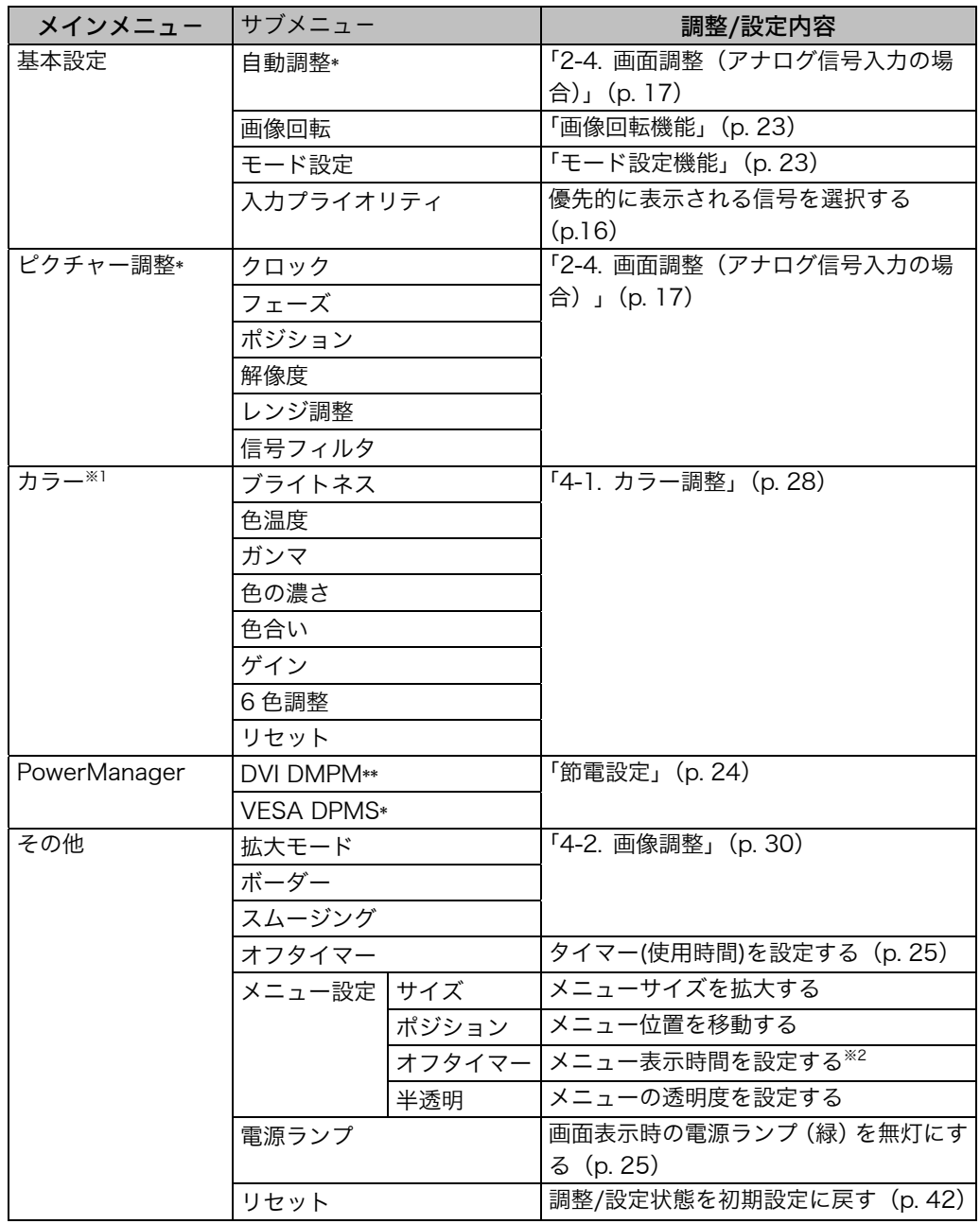

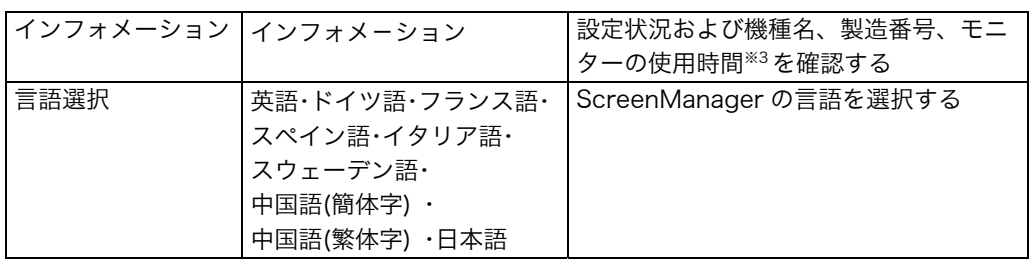

<span id="page-21-0"></span>※1<カラー>メニューで調整/設定できる機能はモードにより異なります。(p. 28) ※2CAL Switch メニューの表示時間も変更されます。

※3工場検査などのため、購入時に使用時間が「0H」ではない場合があります。

## 操作方法

[メニューの表示]

コントロールパネルのエンタースイッチに触れます。

#### [調整/設定]

- (1) 方向スイッチで、調整/設定したい項目を選択します。 エンタースイッチで、選択した項目のサブメニューを表示します。
- (2) 方向スイッチで、調整/設定したい項目を選択します。 エンタースイッチで、選択した項目の調整/設定メニュ-を表示します。
- (3) 方向スイッチで調整/設定します。 エンタースイッチで確定します。

#### [終了]

- (1) サブメニューより<リターン>を選択し、エンタースイッチに触れて、メインメ ニューに戻ります。
- (2) メインメニューより<メニューオフ>を選択し(下スイッチに 2 回触れると移動 します。)、エンタースイッチに触れて、ScreenManager を終了します。

#### 参考

● エンタースイッチにすばやく続けて 2 回触れても、ScreenManager を終了させる ことができます。

ScreenManager メニュー ScreenManager® 靊  $\mathbb{F}_2$ **etcl** 6 ◉ ਦੇ

く基本設定>

### <span id="page-22-0"></span>画像回転機能 <基本設定>-<画像回転>

本機能が有効な場合、コンピュータは起動時のモニターの設置方向を検出して、適切 な方向で画像を表示することができます。ソフトウェアのローテーション機能を使用 して画像の表示方向を変更する場合は、本機能を無効に設定してください。

#### [設定方法]

- (1) ScreenManager の<基本設定>メニューより<画像回転>を選択します。
- (2) 「有効」に設定します。
- (3) モニターの設置方向を変更して、コンピュータを再起動します。

#### [解除方法]

- (1) ScreenManager の<基本設定>メニューより<画像回転>を選択します。
- (2) 「無効」に設定します。
- (3) コンピュータを再起動します。

#### <span id="page-22-1"></span>注意点

● コンピュータ起動中に設置方向を変更した場合は、コンピュータ再起動後に画面が 正しく表示されます。

### モード設定機能 <基本設定>-<モード設定>

CAL Switch モードを選択するときに、設定したモードだけを表示させることができ ます。表示するモードが限定されている場合や、表示状態をむやみに変更したくない 場合にご利用ください。

#### [設定方法]

- (1) ScreenManager の<基本設定>メニューより<モード設定>を選択します。
- (2) モードごとに「オン」、「オフ」を設定します。

#### 注意点

● すべてのモードを無効にすることはできません。1つ以上のモードを「オン」に設 定してください。

#### [解除方法]

- (1) ScreenManager の<基本設定>メニューより<モード設定>を選択します。
- (2) 再表示したいモードを「オン」に設定します。

## 節電設定 <PowerManager>

ScreenManager の<PowerManager>メニューで節電機能を設定できます。

#### 注意点

- 完全な節電のためにはモニターの電源を切ることをおすすめします。また、電源プ ラグを抜くことで、確実にモニター本体への電源供給は停止します。
- モニターが節電モードに入っても、[USB](#page-45-3) 機器が接続されている場合、USB 機器は 動作します。そのためモニターの消費電力は、節電モードであっても接続される機 器によって変化します。

#### デジタル信号入力の場合

本機は「DVI DMPM(p. 46)」に準拠しています。

#### [設定方法]

- (1) コンピュータの節電機能を設定します。
- (2) <PowerManager>メニューより「DVI DMPM」を選択します。

#### [節電の流れ]

<span id="page-23-0"></span>コンピュータの設定に連動し5秒後に節電モードに入ります。

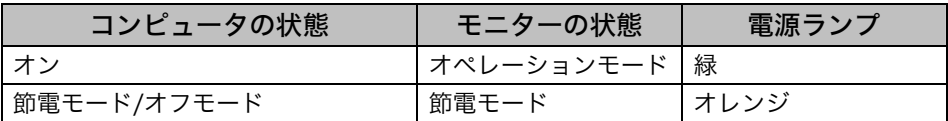

#### [復帰方法]

コンピュータ/節電モードからの復帰: [キーボ](#page-45-4)ードまたはマウスを操作します。 コンピュータ/オフモードからの復帰: コンピュータの電源を入れます。

#### アナログ信号入力の場合

本機は「VESA DPMS(p. 46)」に準拠しています。

#### [設定方法]

(1) コンピュータの節電機能を設定します。

(2) <PowerManager>メニューより、「VESA DPMS」を選択します。

#### [節電の流れ]

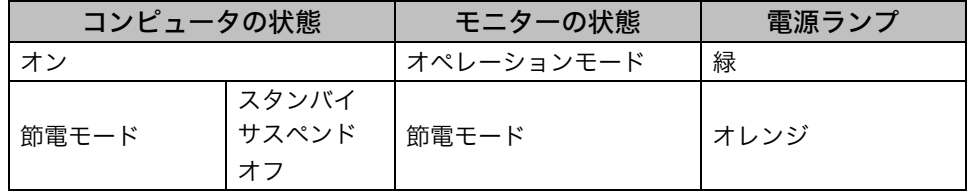

#### [復帰方法]

キーボードまたはマウスを操作します。

## <span id="page-24-0"></span>タイマー機能 <その他>-<オフタイマー>

モニターの使用時間を設定することにより、設定した時間が終了すると自動的にモニ ターの電源がオフされます。モニターに長時間同じ画像を表示させていると生じる残 像現象を軽減するための機能です。一日中同じ画像を表示しておくような場合にご利 用ください。

#### [設定方法]

(1) ScreenManager<その他>メニューより<オフタイマー>を選択します。 (2) 「有効」を選択した後、モニターの使用時間(1H~23H)を設定します。

#### [オフタイマーの流れ]

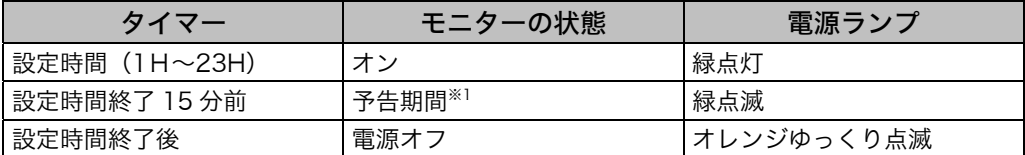

※1予告期間中にコントロールパネルの電源スイッチを押すと、押した時点から 90 分延長する ことができます。延長は制限がなく何度でもできます。

#### [復帰方法]

コントロールパネルの電源スイッチを押します。

#### <span id="page-24-1"></span>注意点

●節電モード時でもオフタイマーは機能しますが、予告機能は働きません。予告なし に電源がオフされます。

### 電源ランプ設定 <その他>-<電源ランプ>

画面表示時の電源ランプ(緑)を無灯にすることができます(初期設定では、電源ラ ンプは電源を入れたときに点灯します)。

#### [設定方法]

- (1) ScreenManager の<その他>メニューより<電源ランプ>を選択します。
- (2) 「無効」に設定します。

# <span id="page-25-0"></span>3-3. CAL Switch 機能

コントロールパネルのモードスイッチを使って、表示画像に最適な表示モードを選択 できます。

各モードの<ブライトネス>、<色温度>、<ガンマ>を調整/設定できます。

## CAL Switch モード一覧

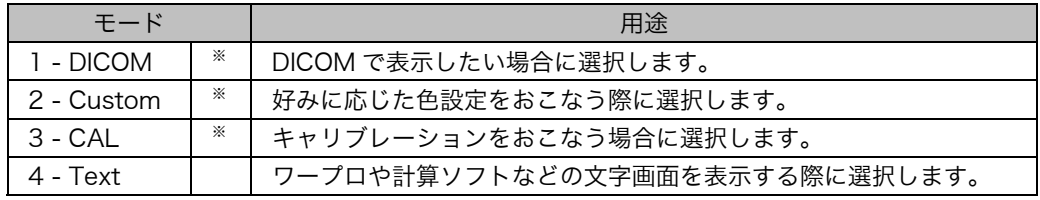

※ これらのモードは、それぞれ個別にキャリブレーションをおこなうことができます。 また、本機専用のキャリブレーションキット(オプション p. 43)を使用して、モー ド名を変更することができます。

## 操作方法

CAL Switch メニュー

CAL Switch モード 2-Custom [CAL Switch メニューの表示] HO-ブライトネス 100% コントロールパネルのモードスイッチに触 黒K 7500 色温度→ れます。 2.2 ガンマ

#### [CAL Switch モードの選択]

CAL Switch メニューが表示されている間に、モードスイッチに触れます。 モードスイッチに触れるたびに、1-DICOM→2-CUSTOM→3-CAL→4-TEXT→ 1-DICOM と表示モードが切り替わります。

#### [CAL Switch モードのカラー調整]

(1) 上下の方向スイッチで、調整/設定したい項目を選択します。 (2) 左右の方向スイッチで、値を調整/設定します。

#### [CAL Switch メニューの終了]

エンタースイッチに触れます。

#### 注意点

- モードを切り替えるときに、不要なモード[をスキ](#page-27-0)ップして、必要なモードだけを表 示させる設定ができます。(p. 23 モード設定機能 <基本設定>-<モード設定> 参照)。
- モードによっては、色温度、ガンマの値が固定されています。(p. 28)
- ScreenManager のくカラー>メニューではモードごとにさらに詳細なカラー調整 をおこなうことができます。(p. 28)

# <span id="page-26-0"></span>3-4. 調整ロック機能

一度調整/設定した状態をむやみに変更したくないときにご利用ください。

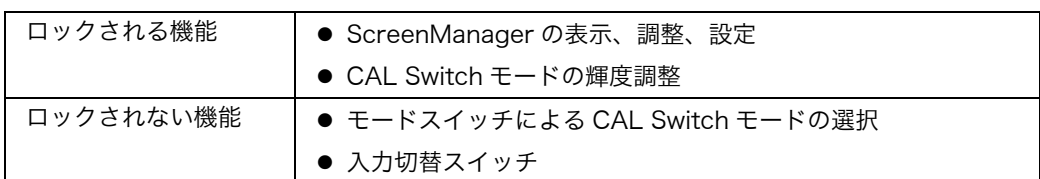

#### [設定方法]

- (1) コントロールパネルの電源スイッチに触れて、いったん電源を切ります。
- (2) コントロールパネルのエンタースイッチに触れながら、電源スイッチに触れま す。

#### [解除方法]

- (1) コントロールパネルの電源スイッチに触れて、[いった](#page-42-0)ん電源を切ります。
- (2) コントロールパネルのエンタースイッチに触れながら、電源スイッチに触れ、再 度モニターの電源を入れます。

#### 注意点

<span id="page-26-1"></span>z 専用のソフトウェア(オプション p. 43)を使用してキャリブレーションした場 合にも、調整ロック機能が動作します。解除方法は上記の手順と同様です。

# <span id="page-27-0"></span>第 4 章 カラー/画像調整

# 4-1. カラー調整

ScreenManager の<カラー>メニューで、CAL Switch モードごとに独立した、カ ラー調整の設定、保存ができます。

### 調整項目

● CAL Switch モードにより、<カラー>メニューで調整/設定できる機能が異なりま す。(表示メニューも異なります。)

○:調整/設定可 ―:工場にて設定済み

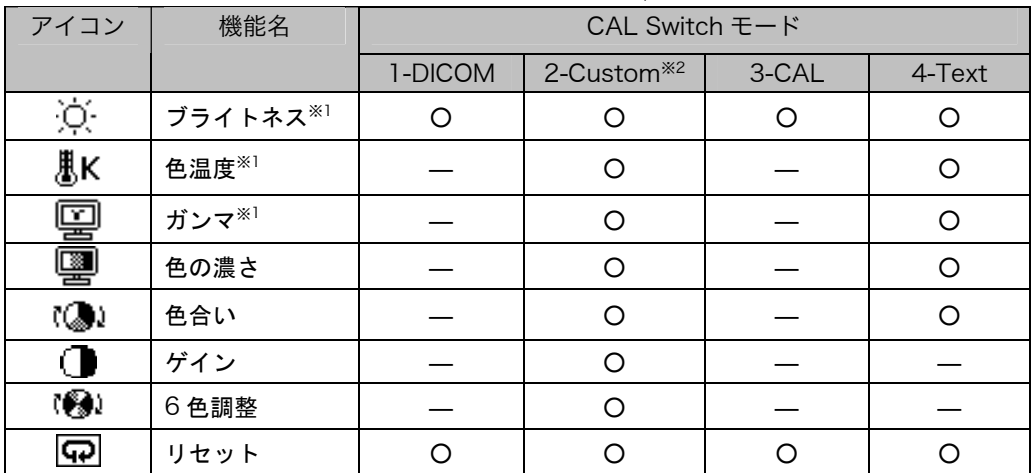

※1 これらの調整項目は CAL Switch メニューでも調整/設定ができます。(p. 22) \*2本機専用のキャリブレーションキット (オプション p. 43) を使用して、このモー ドでキャリブレーションをおこなった場合、調整項目はブライトネスとリセットの みになります。

#### 注意点

- 調整はモニターの電源を入れて、30 分以上経過してからおこなってください。(内 部の電気部品の動作が安定するのに約 30 分かかります。)
- くカラー>メニューのくリセット>を選択すると、CAL Switch モードで選択して いるモードの色調が初期設定(工場出荷状態)に戻ります。
- モニターにはそれぞれ個体差があるため、複数台を並べると同じ画像でも異なる色 に見える場合があります。複数台の色を合わせるときは、視覚的に判断しながら微 調整してください。

### 調整内容

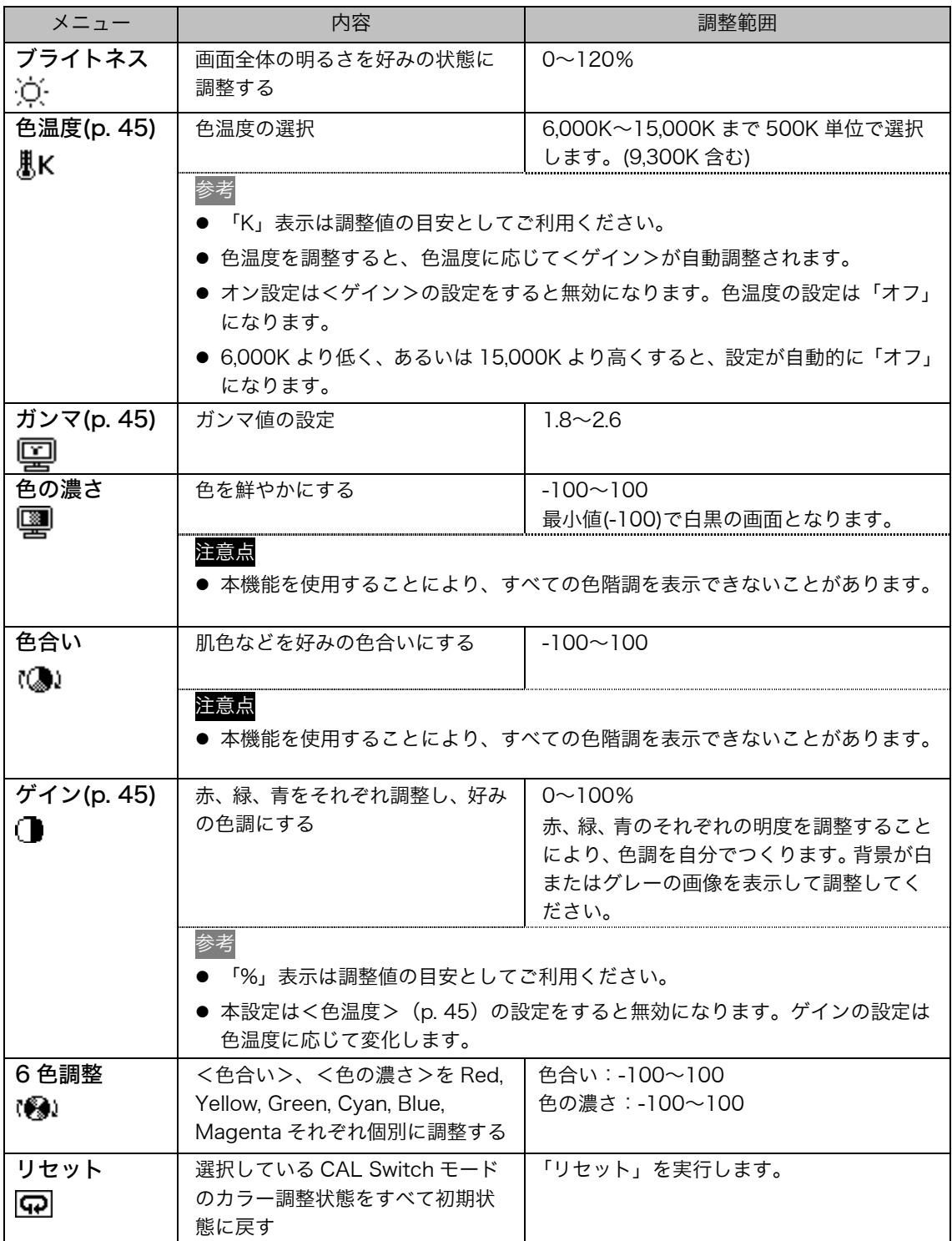

# 4-2. 画像調整

VGA640x480 などの低解像度の画像を好みのサイズで表示できます。また、その表 示画像のにじみや画像が表示されない部分の明るさを調整/設定することができます。

## 画像の表示サイズを変更する

#### [設定手順]

(1) ScreenManager<その他>メニューより<拡大モード>を選択します。

(2) 上・下の方向スイッチでモード表示サイズを選択します。

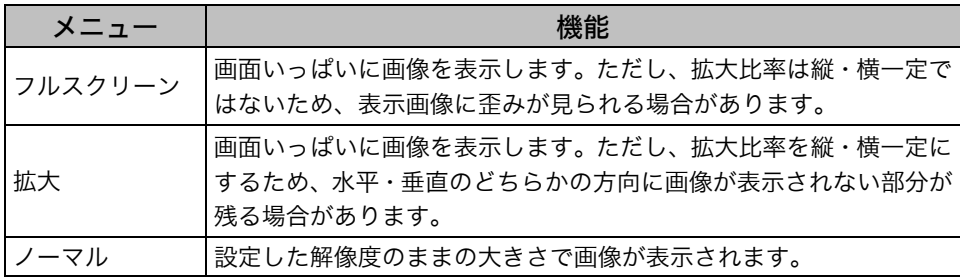

例:1280x1024 を表示した場合

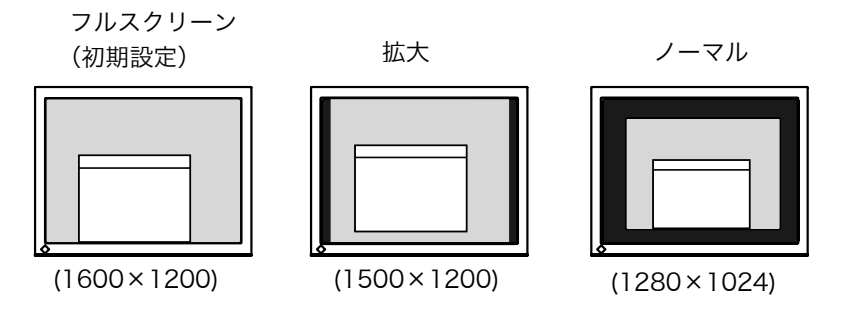

## 文字や線がぼやけてみえる場合

「フルスクリーン」または「拡大」モードで表示した場合、表示された画像の文字や線 がぼやけて見えるときは、スムージングを調整してください。

#### [調整手順]

(1) ScreenManager<その他>メニューより<スムージング>を選択します。

(2) 左・右の方向スイッチで、表示状態を 1~5 段階(ソフト~シャープ)から好みに 応じて選択します。

#### 注意点

- <スムージング>アイコンは、以下の場合では選択できません。
	- 解像度が 1600 x1200 の場合
	- <拡大モード>で解像度を 2 倍に拡大した場合 (例:800x600 を 1600x1200 に拡大設定)

# 画像が表示されない部分(ボーダー)の明るさを設定する 場合

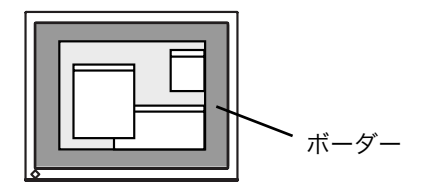

#### [調整手順]

- (1) ScreenManager<その他>メニューより<ボーダー>を選択します。
- (2) 左・右の方向スイッチで調整します。 左の方向スイッチで暗く、右の方向スイッチで明るくなります。

# <span id="page-31-0"></span>第 5 章 USB(Universal Serial Bus)の活用

本機は USB 規格に対応しているハブを搭載しています。USB 対応のコンピュータま たは他の USB ハブに接続することにより、本機が USB ハブとして機能し、USB に対 応している周辺機器と接続できます。

## 必要なシステム環境

- USB ポートを搭載したコンピュータ、あるいは USB 対応のコンピュータに接続し ている他の USB ハブ
- Windows 98/Me/2000/XP または Mac OS 8.5.1 以降
- $\bullet$  EIZO USB ケーブル (MD-C93)

注意点

- ●使用するコンピュータ、OS および周辺機器によっては動作しない場合があります。 各機器の USB 対応については各メーカーにお問い合わせください。
- モニターの主電源が入っていないと、ダウンストリームポートに接続している周辺 機器は動作しません。
- モニターが節電モードの状態に入っても、USB ポート(アップストリームおよびダ ウンストリーム)に接続されている機器は動作します。

## 接続方法(USB 機能のセットアップ方法)

- **1.** はじめにコンピュータとモニターを信号ケーブルで接続し(p. 13)、コン ピュータを起動しておきます。
- **2. USB 対応のコンピュータ (あるいは他の USB ハブ) のダウンストリー** ムポートとモニターのアップストリームポートを USB ケーブルで接続し ます。

USB ケーブルの接続より自動的に USB 機能がセットアップされます。

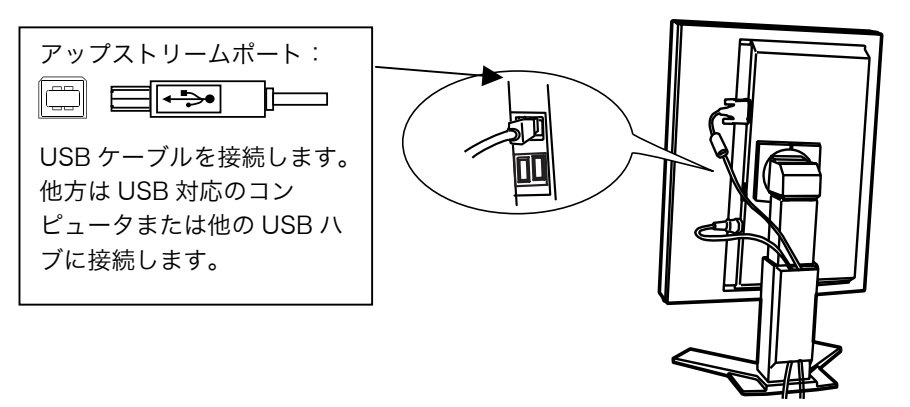

**3.** セットアップが完了すると、モニターが USB ハブとして機能し、さまざ まな USB 対応の周辺機器をモニターの USB ポート(ダウンストリーム) に接続することができます。

接続例

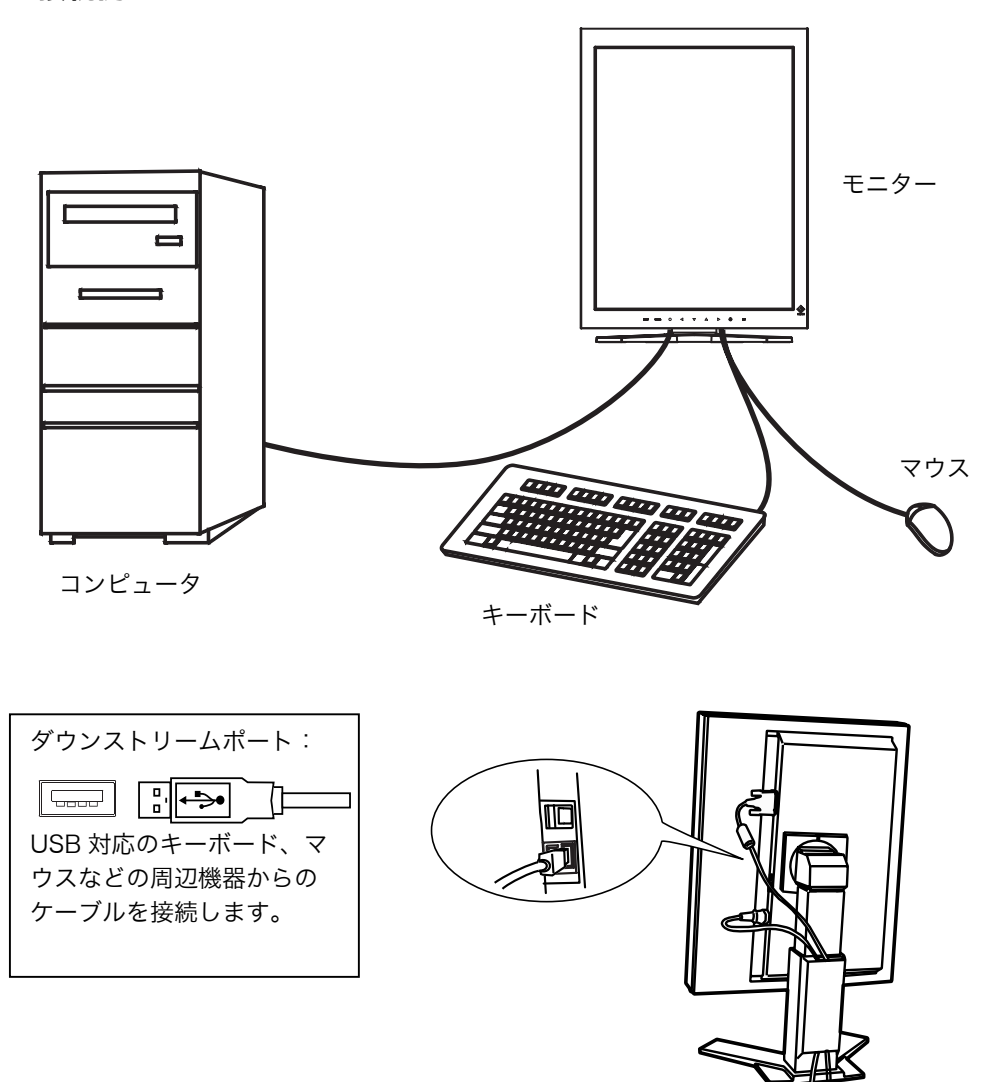

## 「ScreenManager Pro for Medical (Windows 用)」について

ユーティリティソフトウェア「ScreenManager Pro for Medical (Windows 用)」 については「EIZO LCD ユーティリティディスク」CD-ROM を参照してください。

# <span id="page-33-0"></span>第 6 章 アーム取付方法

本機はスタンド部分を取り外すことによって、アーム(あるいは別のスタンド)に取 り付けることが可能になります。

注意点

- 他社製のアームまたはスタンドを使用する場合は、以下の点をアームまたはスタン ドメーカーにご確認のうえ、お選びください。
	- ─ 取付部のネジ穴間隔:100 mm x 100 mm(VESA 規格準拠)
	- ─ 耐荷重:モニター本体(スタンドなし)とケーブルなどの装着品の総重量に耐え られること
- ケーブル類は、アームを取り付けた後に接続してください。

## 取付方法

- **1.** スタンド接合部のカバーの中央部(上下)を押さえ、左右にスライドさせ て取り外します。
- **2.** 液晶パネル面が傷つかないよう、安定した場所に柔らかい布などを敷いた 上に、パネル面を下に向けて置きます。
- **3.** スタンド部分を取り外します。(別途ドライバーを準備ください。) ドライバーを使って、本体部分とスタンドを固定しているネジ(M4×10mm: 4 箇所) を取り外します。
- **4.** モニターをアーム(またはスタンド)に取り付けます。

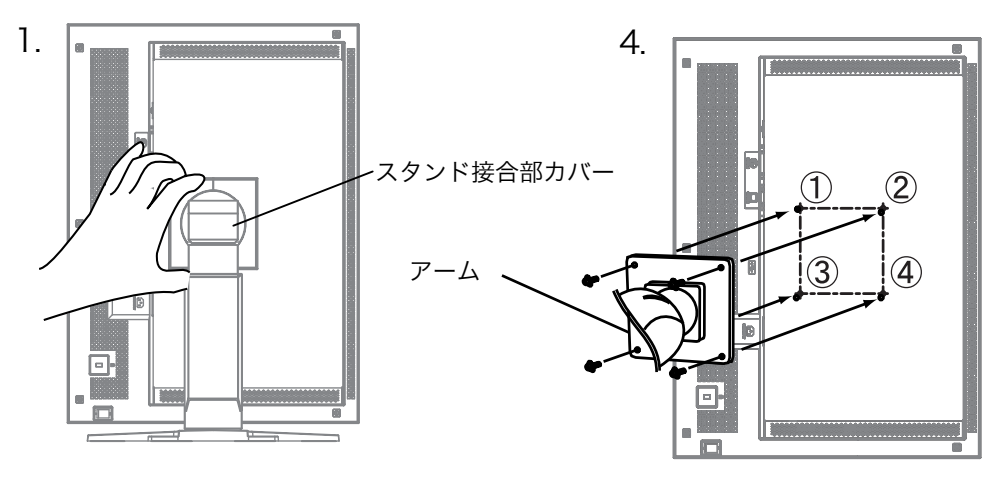

取付用ネジ:M4×10mm:4 箇所

# <span id="page-34-0"></span>第7章 故障かなと思ったら

症状に対する処置をおこなっても解消されない場合は、販売店またはエイゾーサポー トにご相談ください。

- 画面が表示されない場合 → 項目 1、2 を参照してください。
- 画面に関する症状 → 項目 3~14 を参照してください。
- その他の症状 → 項目 15~18 を参照してください。
- USB に関する症状→ 項目 19~20 を参照してください。

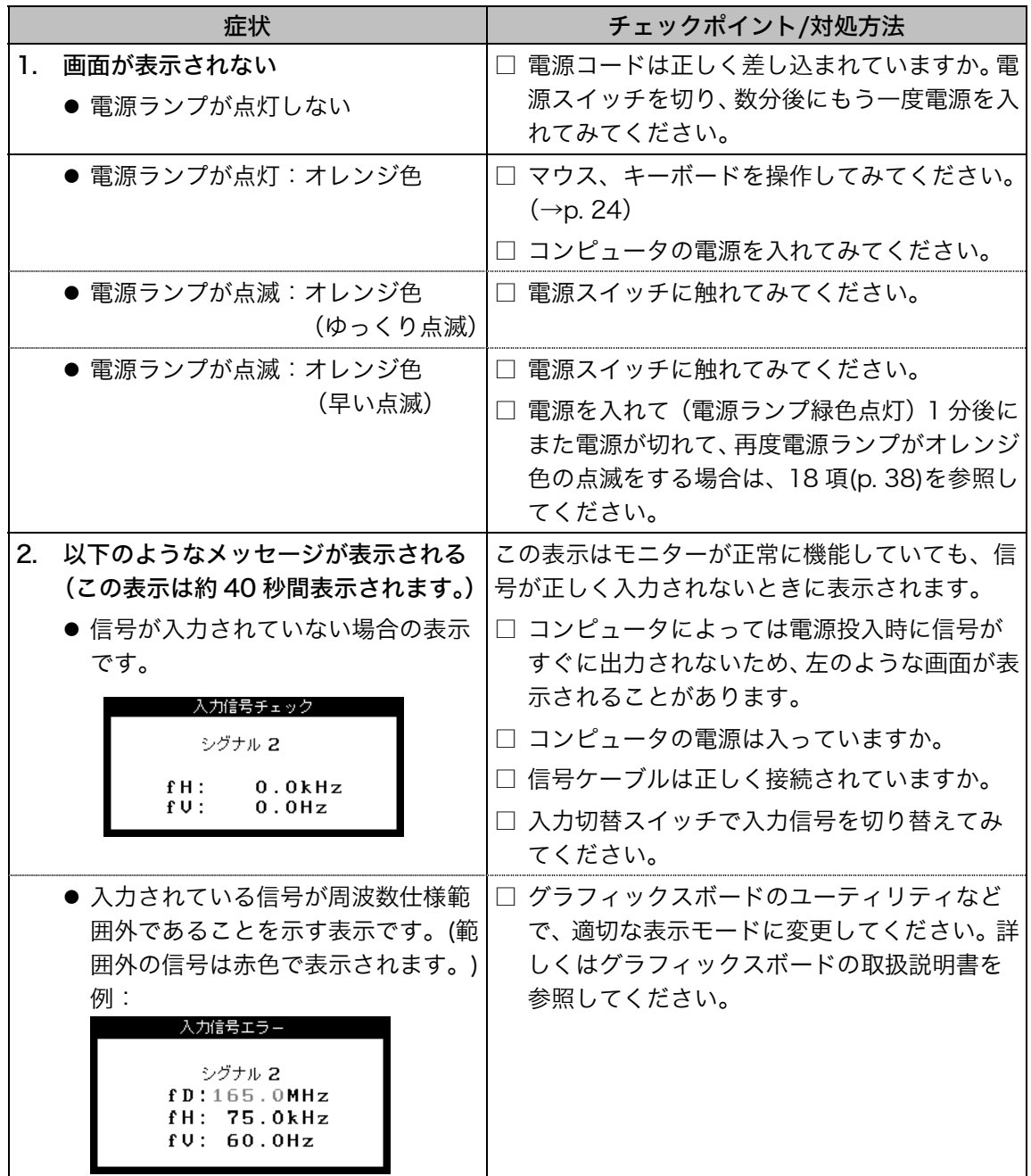

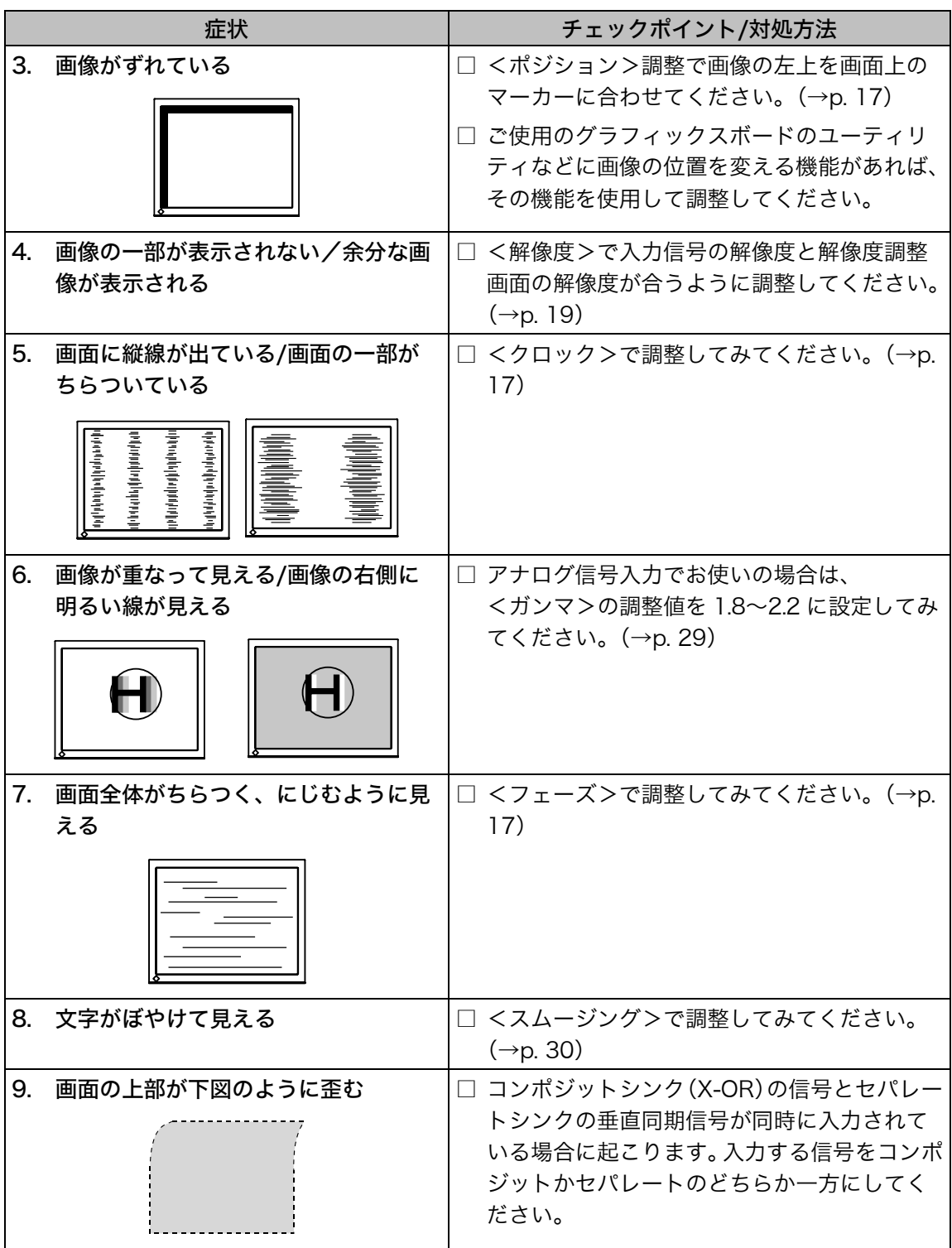

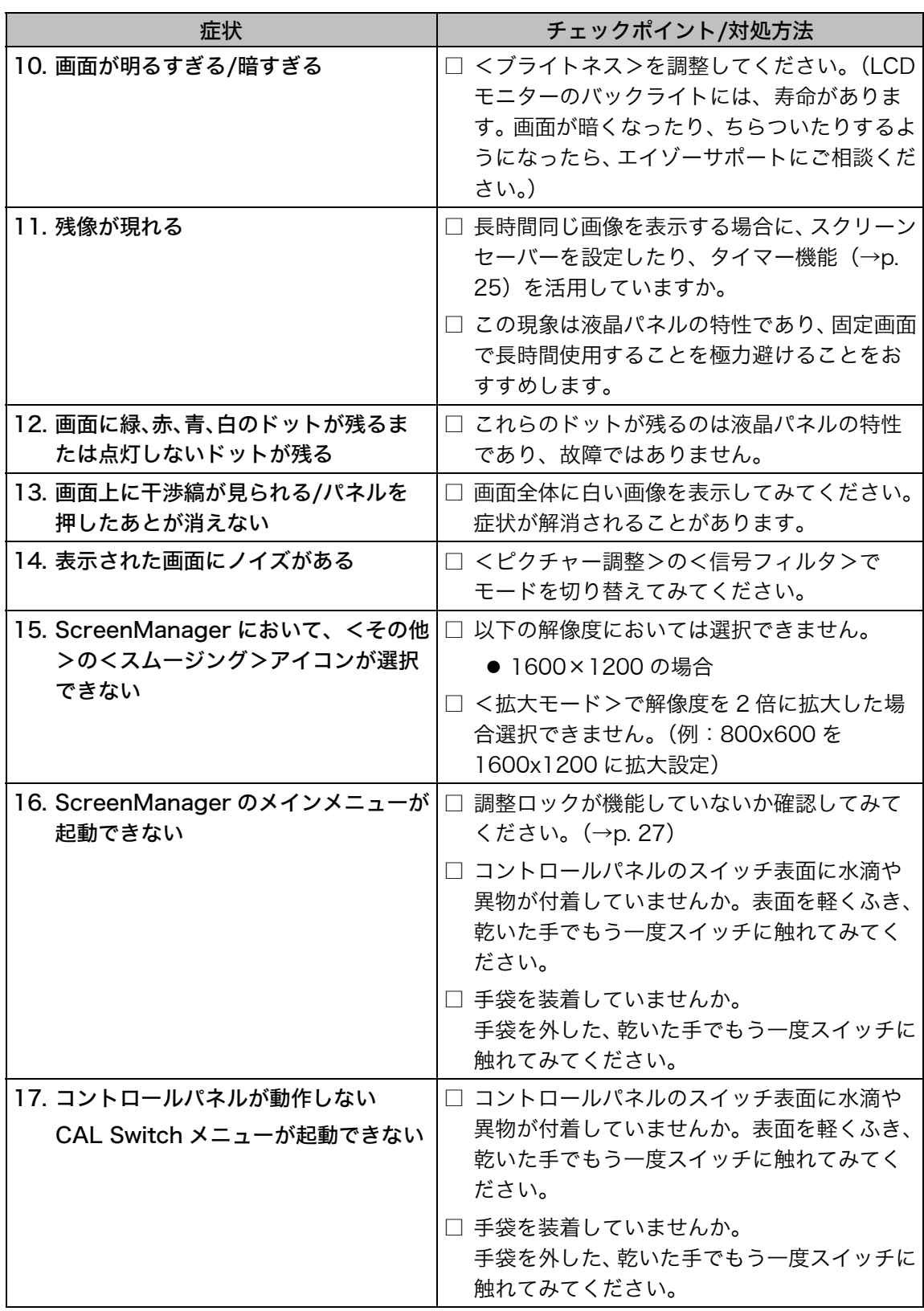

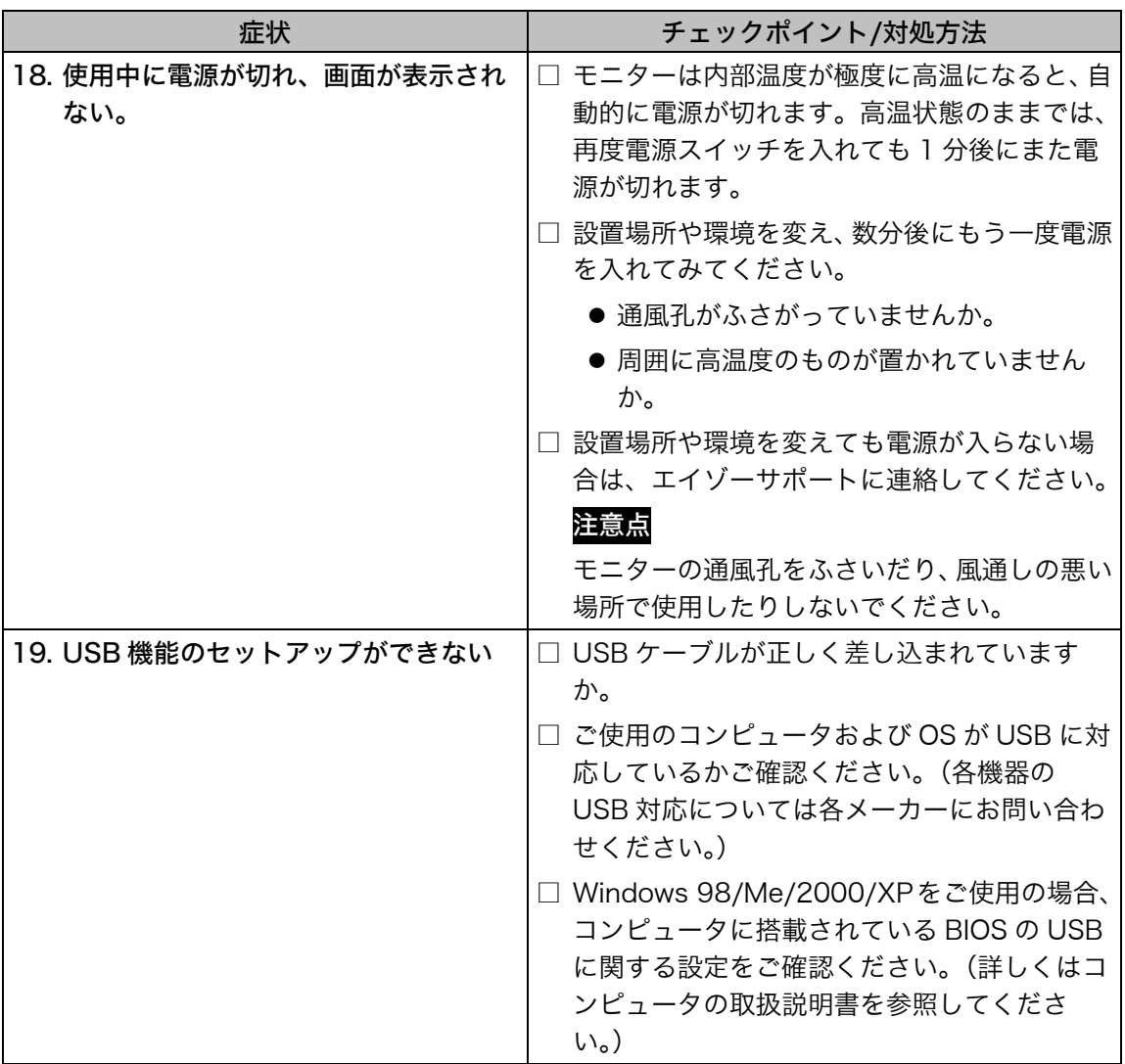

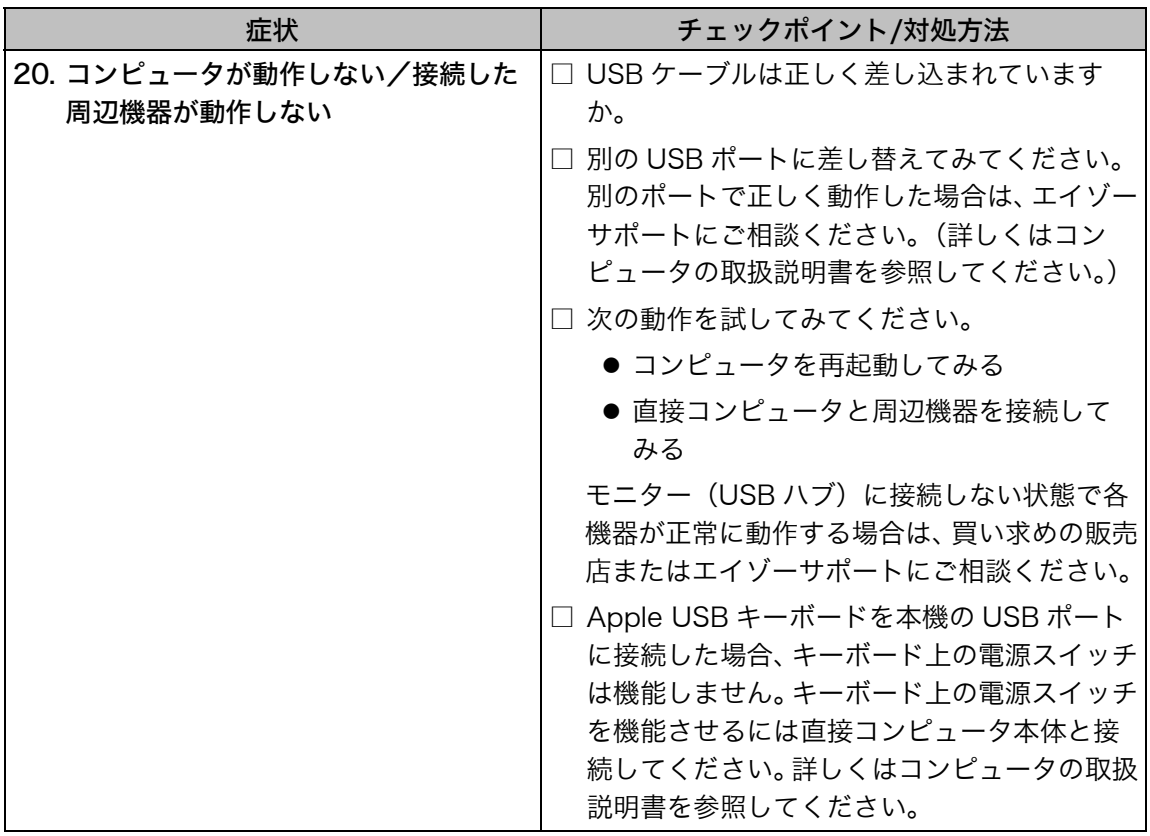

# 第8章 お手入れ

本製品を美しく保ち、長くお使いいただくためにも定期的にクリーニングをおこなう ことをおすすめします。

#### 注意点

● 溶剤や薬品(シンナーやベンジン、ワックス、アルコール、その他研磨クリーナな ど)は、キャビネットや液晶パネル面をいためるため絶対に使用しないでください。

#### キャビネット

柔らかい布を中性洗剤でわずかにしめらせ、汚れをふき取ってください。(使用不可の 洗剤については上記の注意を参照してください。)

#### 液晶パネル面

- 汚れのふき取りにはコットンなどの柔らかい布や、レンズクリーナー紙のようなも のをご使用ください。
- 落ちにくい汚れは、クリーニングキット「ScreenCleaner」(オプション品)をお 使いいただくか、少量の水やエタノール系のクリーナをしめらせた布でやさしくふ き取ってください。ふき取り後、もう一度乾いた布でふいていただくと、よりきれ いな仕上がりとなります。

# 第 9 章 仕様

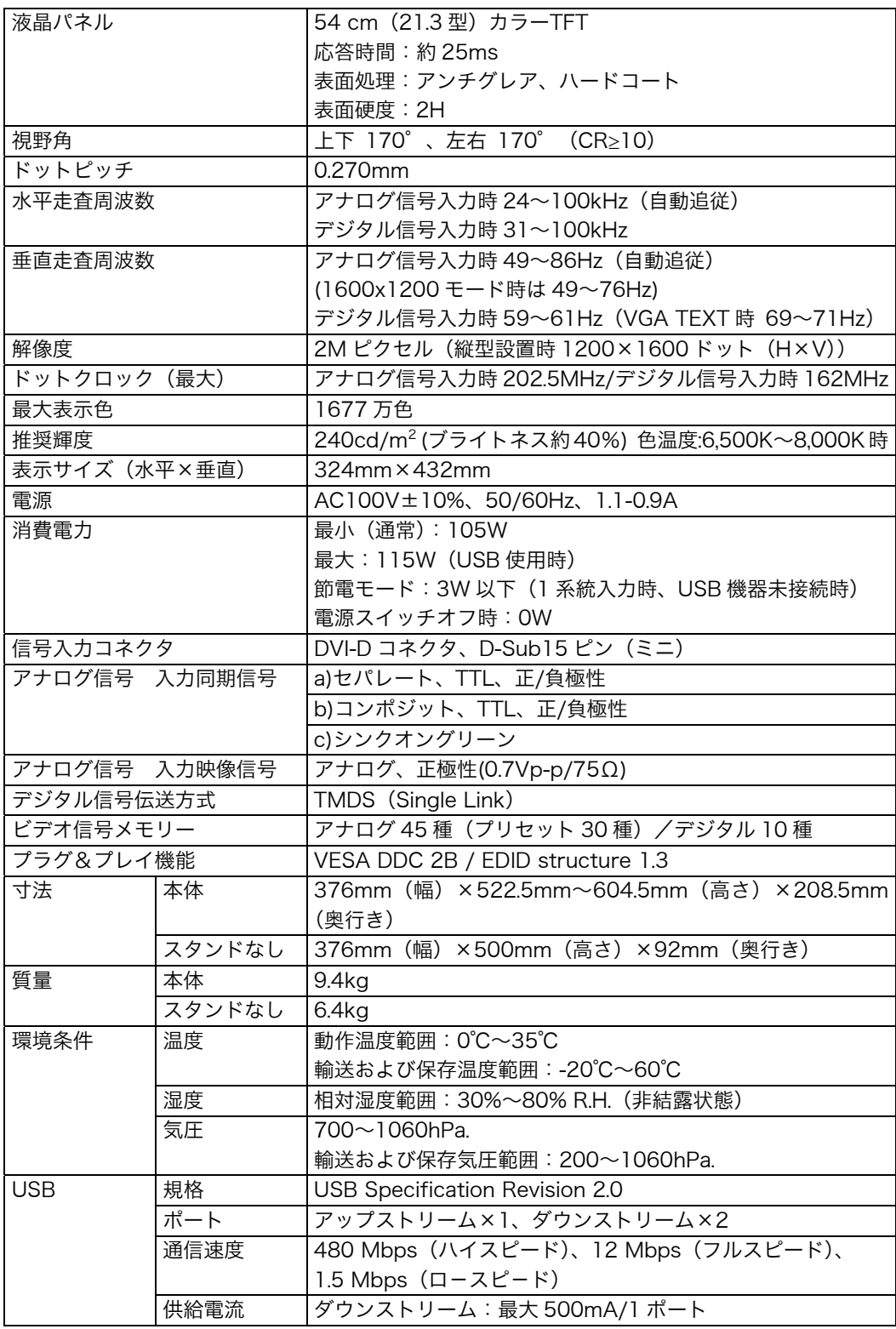

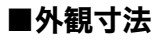

単位:mm (inch)

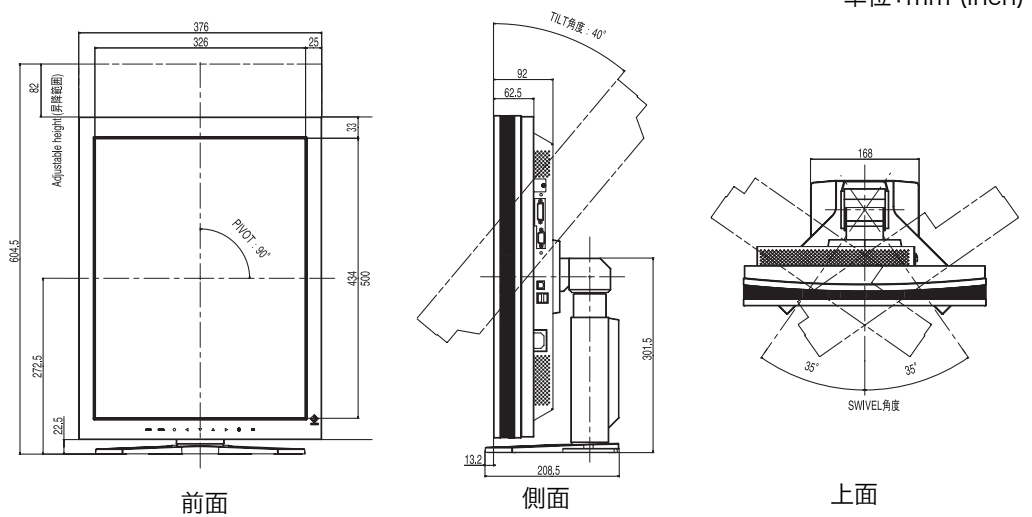

### ■主な初期設定(工場出荷設定)値

● CAL Switch モード: 工場出荷時の表示設定は 1-DICOM モードです。

|           | 輝度 (ブライトネス)                   | 色温度    | ガンマ値         |
|-----------|-------------------------------|--------|--------------|
| l 1-DICOM | 240cd/m <sup>2</sup> (約 40%)  | 7.500K | <b>DICOM</b> |
| 2-Custom  | 500cd/m <sup>2</sup> (約 100%) | 7,500K | 22           |
| $3$ -CAL  | 240cd/m <sup>2</sup> (約 40%)  | 7,500K | <b>DICOM</b> |
| $4-Text$  | 120cd/m <sup>2</sup> (約 15%)  | 7,500K | 22           |

#### ● その他

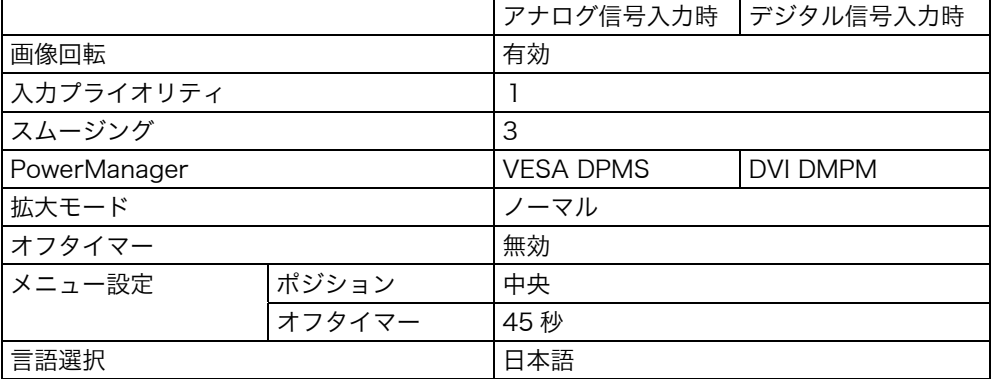

### ■色温度の設定値に対する推奨輝度値

<span id="page-42-0"></span>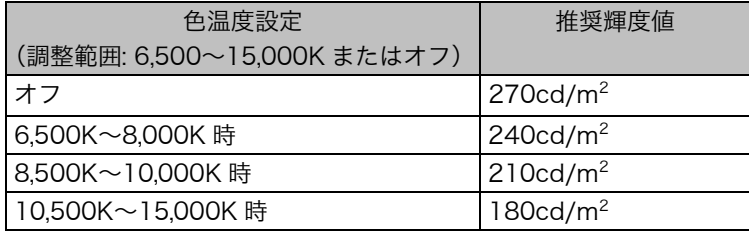

### ■別売オプション品一覧

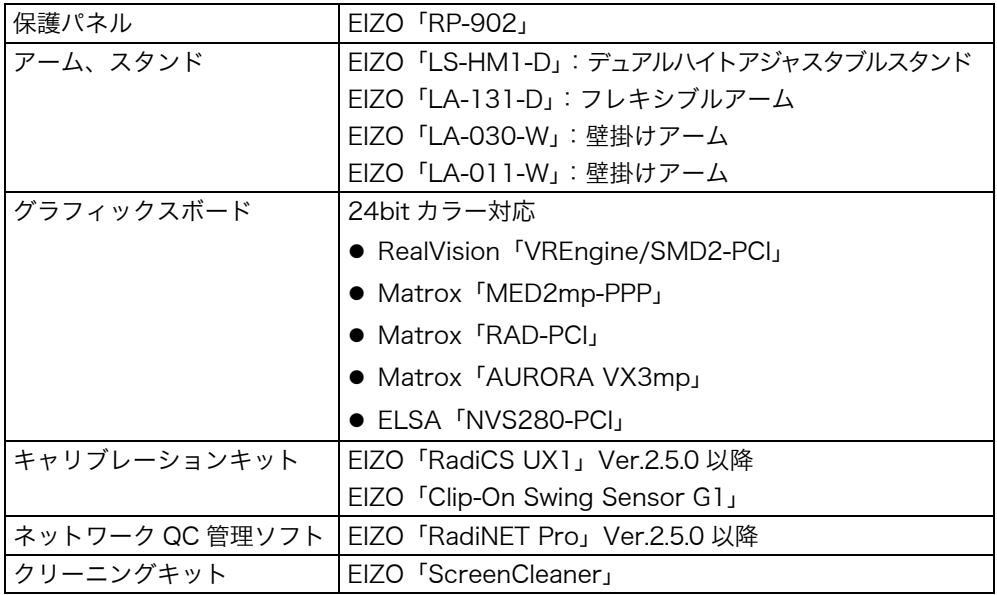

### ■入力信号接続

#### DVI-D コネクタ

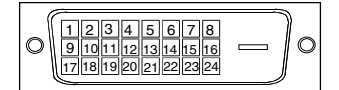

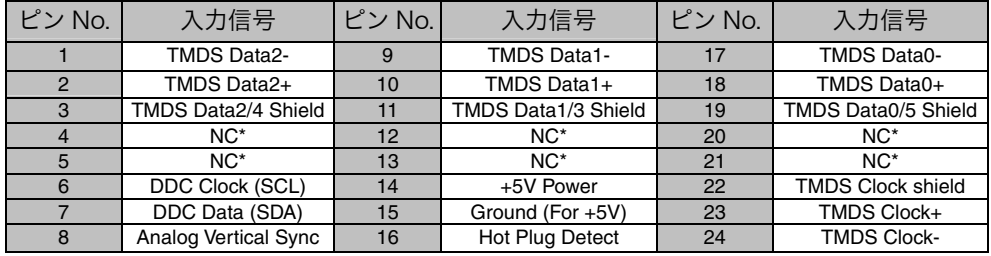

(\*NC: No Connection)

## D-Sub15 ピン(ミニ)コネクタ

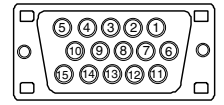

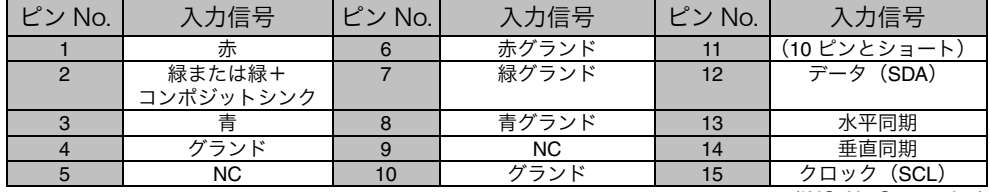

(\*NC: No Connection)

#### USB ポート

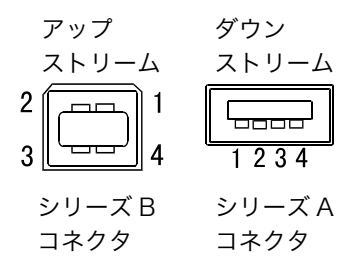

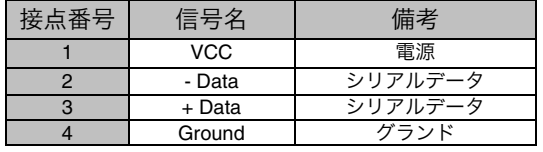

# 第 10 章 用語集

#### <span id="page-44-2"></span>色温度<Temperature>

白色の色合いを数値的に表したものを色温度といい、K: ケルビン(Kelvin)で表 します。炎の温度と同様に、画面は温度が低いと赤っぽく表示され、高いと青っぽ く表示されます。 5000K: やや赤みがかった白色 6500K: 暖色で紙色に近い白色 9300K: やや青みがかった白色

#### 解像度

<span id="page-44-0"></span>液晶パネルは決められた大きさの画素を敷き詰めて、その画素を光らせて画像を表 示させています。RX210 の場合は横 1200 個、縦 1600 個の画素がそれぞれ敷き 詰められています。このため、1200×1600(縦型設置時)、1600×1200(横型 設置時)の解像度であれば、画像は画面いっぱい(1対1)に表示されます。

#### ガンマ

一般に、モニターは入力信号のレベルに対して非直線的に輝度が変化していきます。 これをガンマ特性と呼んでいます。画面はガンマ値が低いとコントラストが弱く、 ガンマ値が高いとコントラストが強くなります。

#### クロック

<span id="page-44-1"></span>アナログ入力方式のモニターにおいて、アナログ入力信号をデジタル信号に変換し て画像を表示する際に、使用しているグラフィクスシステムのドットクロックと同 じ周波数のクロックを再生する必要があります。このクロックの値を調整すること をクロック調整といい、クロックの値が正常でない場合は画面上に縦縞が現れます。

#### ゲイン調整

赤、緑、青それぞれの色の値を調整するものです。液晶モニターではパネルのカラー フィルターに光を通して色を表示しています。赤、緑、青は光の3原色であり、画 面上に表示されるすべての色は3色の組み合わせによって構成されます。3色の フィルターに通す光の強さ(量)をそれぞれ調整することによって、色調を変化さ せることができます。

#### フェーズ

アナログ入力信号をデジタル信号に変換する際のサンプリングタイミングのこと。 このタイミングを調整することをフェーズ調整といいます。クロックを正しく調整 したあとでフェーズ調整をおこなうことをおすすめします。

#### レンジ調整

<span id="page-45-2"></span>アナログ信号の出力レベルを調整し、すべての色階調を表示できるように調整しま す。カラー調整をおこなう前にはレンジ調整をおこなうことをおすすめします。

#### DICOM(Digital Imaging and Communication in Medicine)

<span id="page-45-0"></span>米国放射線学会(American College of Ragiology)と北米電子機器工業会 (National Electric Manufacturers Association)が開発した医用画像と通信の標 準規格です。DICOM に準拠した機器を相互接続することにより、画像検査情報や 画像データの伝送が可能になります。DICOM Part 14 は DICOM 規格の中でデジ タル医用画像の視覚的解釈を統一し、グレースケールイメージの表示について規格 化したものです。

#### DVI (Digital Visual Interface)

デジタルインターフェース規格の一つです。コンピュータ内部のデジタルデータを 損失なくダイレクトに伝送できます。

<span id="page-45-3"></span>伝送方式に TMDS、コネクタに DVI コネクタを採用しています。デジタル入力の み対応の DVI-D コネクタと、デジタル/アナログ入力可能な DVI-D コネクタがあり ます。

#### DVI DMPM(DVI Digital Monitor Power Management)

<span id="page-45-4"></span><span id="page-45-1"></span>デジタルインターフェースの節電機能のことです。モニターのパワー状態について は Monitor ON (オペレーションモード) と Active Off (節電モード) が必須となっ ています。)

#### TMDS(Transition Minimized Differential Signaling)

デジタルインターフェースにおける、信号伝送方式の一つです。

### VESA DPMS(Video Electronics Standards Association - Display Power Management Signaling)

VESA では、コンピュータ用モニターの省エネルギー化を実現するため、コンピュー タ(グラフィックスボード)側からの信号の標準化をおこなっています。DPMS は コンピュータとモニター間の信号の状態について定義しています。

# 第 11 章 付録

# プリセットタイミング

#### 注意点

- ●接続されるコンピュータの種類により表示位置等がずれ、ScreenManager で画面 の調整が必要になる場合があります。
- 次頁に記載されている以外の信号を入力した場合は、ScreenManager で画面の調 整をおこなってください。ただし、調整をおこなっても画面を正しく表示できない 場合があります。
- インターレースの信号は、ScreenManager で調整をおこなっても画面を正しく表 示することができません。

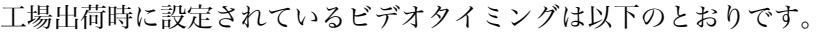

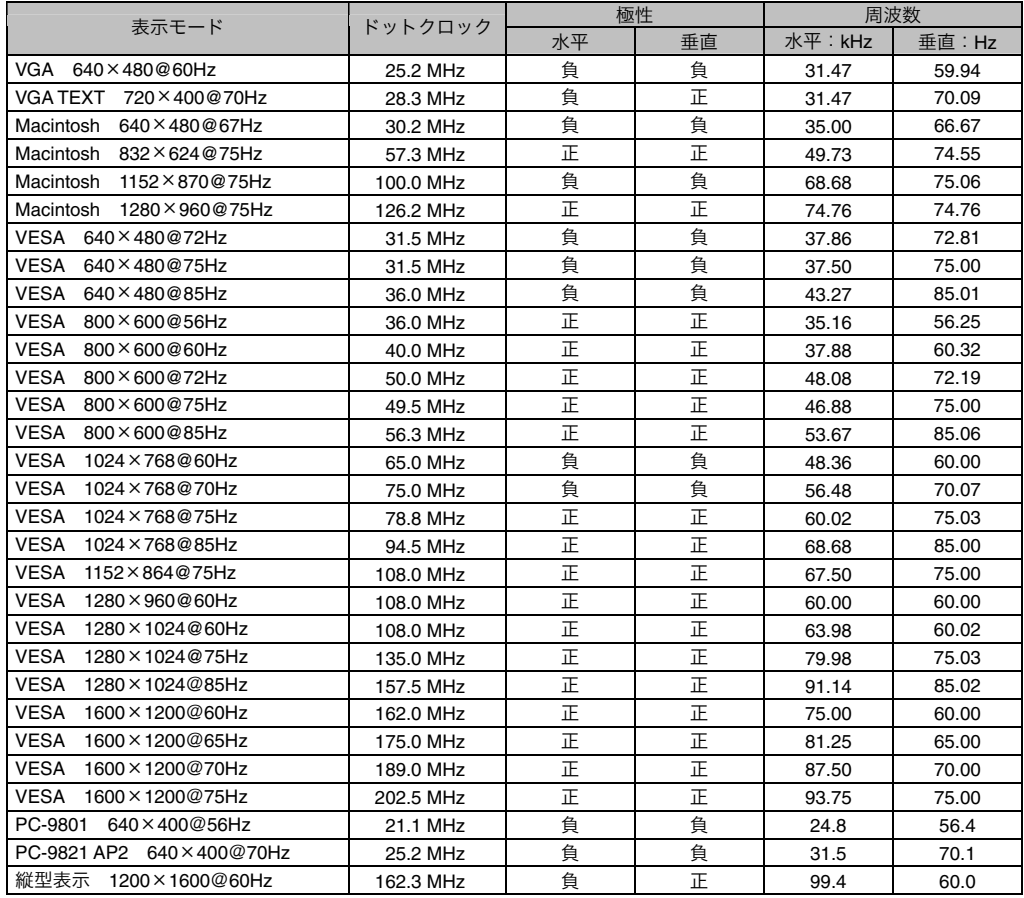

# 廃棄およびリサイクルについて

### 製品回収・リサイクルシステムについて

本製品ご使用後の廃棄は、下記回収・リサイクルシステムにお出しください。 なお、詳しい情報については、弊社のホームページもあわせてご覧ください。 (http://www.eizo.co.jp)

### ● 法人のお客様

本製品は、法人のお客様が使用後産業廃棄物として廃棄される場合、お客様の費用負 担でお引取りいたします。詳細については下記までお問い合わせください。

#### [エイゾーサポートネットワーク株式会社]

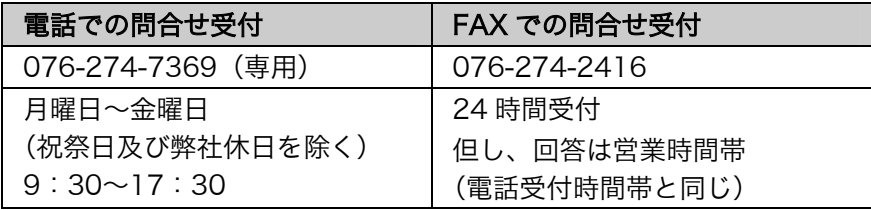

#### ● 個人のお客様

本製品を家庭から一般廃棄物として廃棄される場合、お客様の費用負担でお引取りい たします。詳細については情報機器リサイクルセンターまでお問い合わせください。

#### [情報機器リサイクルセンター]

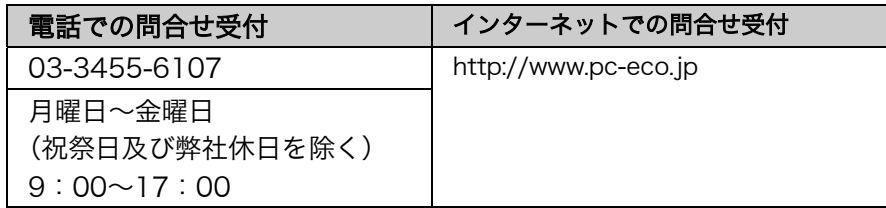

## 特定化学物質の含有情報(グリーンマーク)

日本工業規格(JIS)C 0950:2005(通称 J-Moss)「電子・電子 機器の特定化学物質の含有表示方法」の基準値において、本機は特 定化学物質の含有率が基準値以下の製品(グリーンマーク製品)で す。

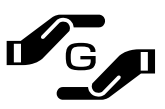

本製品におよび弊社製品の「特定化学物質の含有情報」については、 弊社のホームページをご参照ください。([http://www.eizo.co.jp](http://www.eizo.co.jp/))

# MEMO

# MEMO

# MEMO

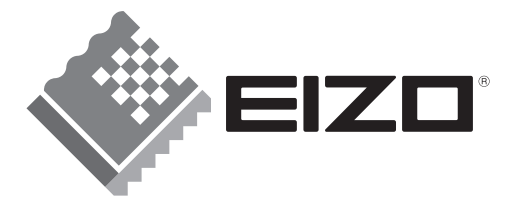

株式会社ナナオ 〒924-8566 石川県白山市下柏野町153番地

http://www.radiforce.com

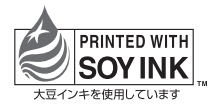

環境保護のため、再生紙を使用しています。

第2版 2006年12月 Printed in Japan. 00N0L277B1<br>(RX210-JA)